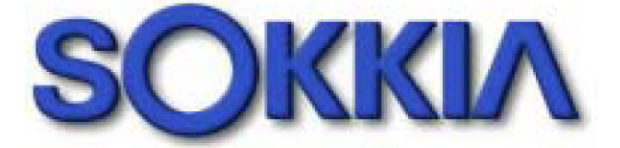

# 全測站經緯儀

# SET210\310\510\610

# 內部程式功能操作手冊

九十二年七月,五版

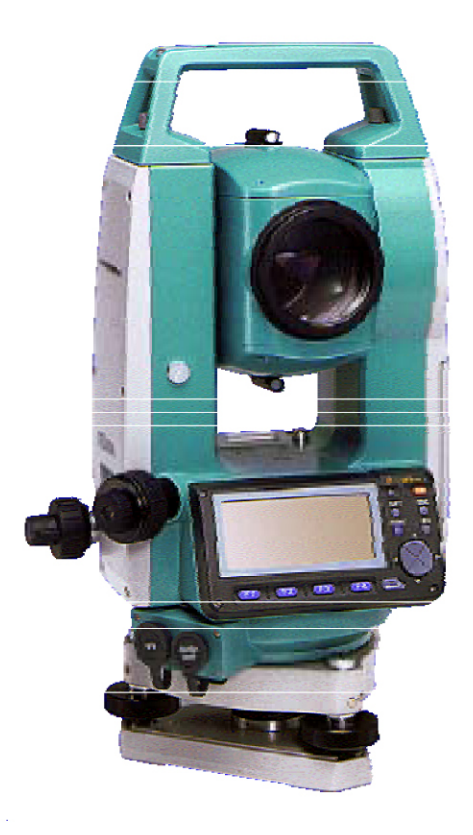

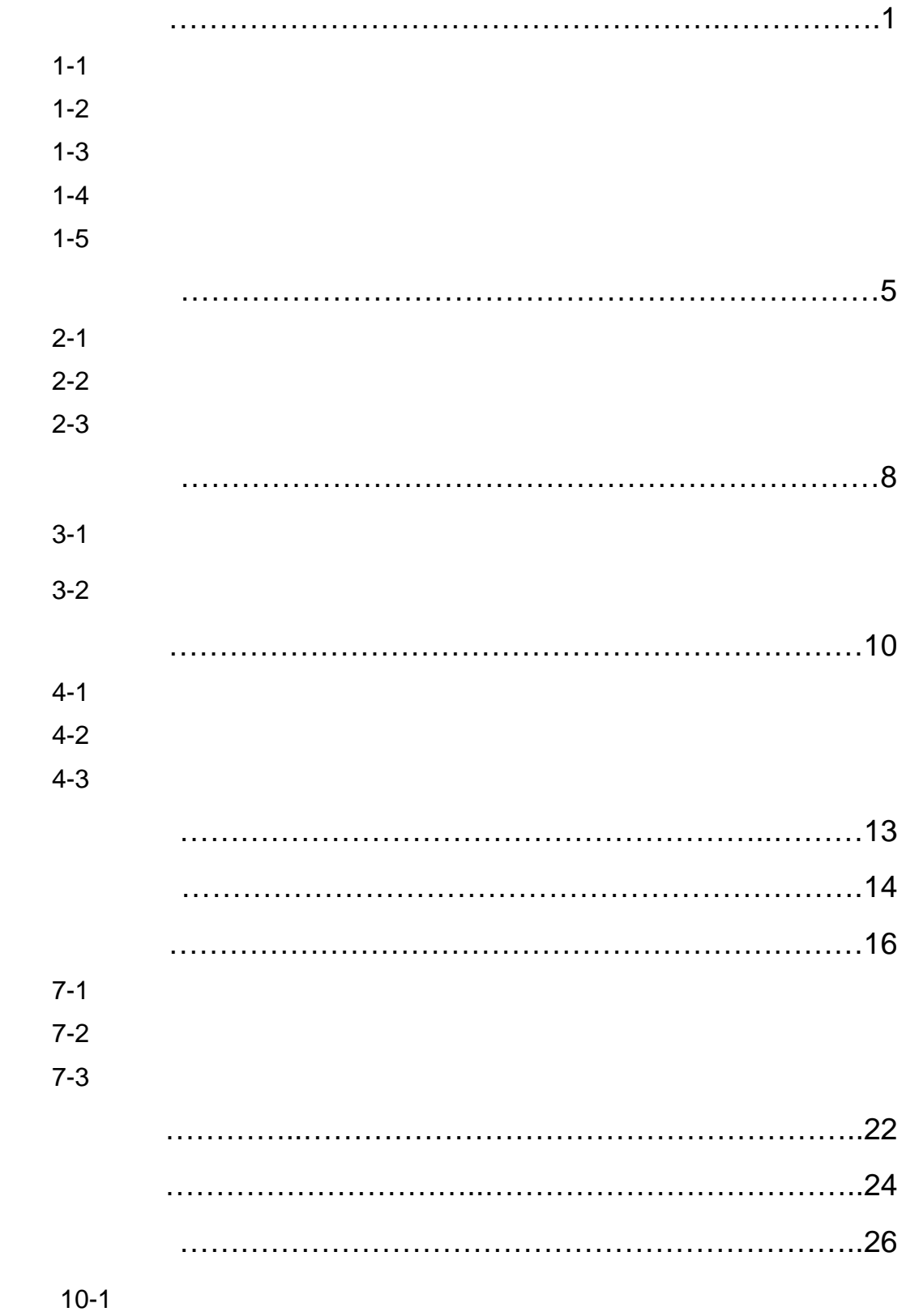

I

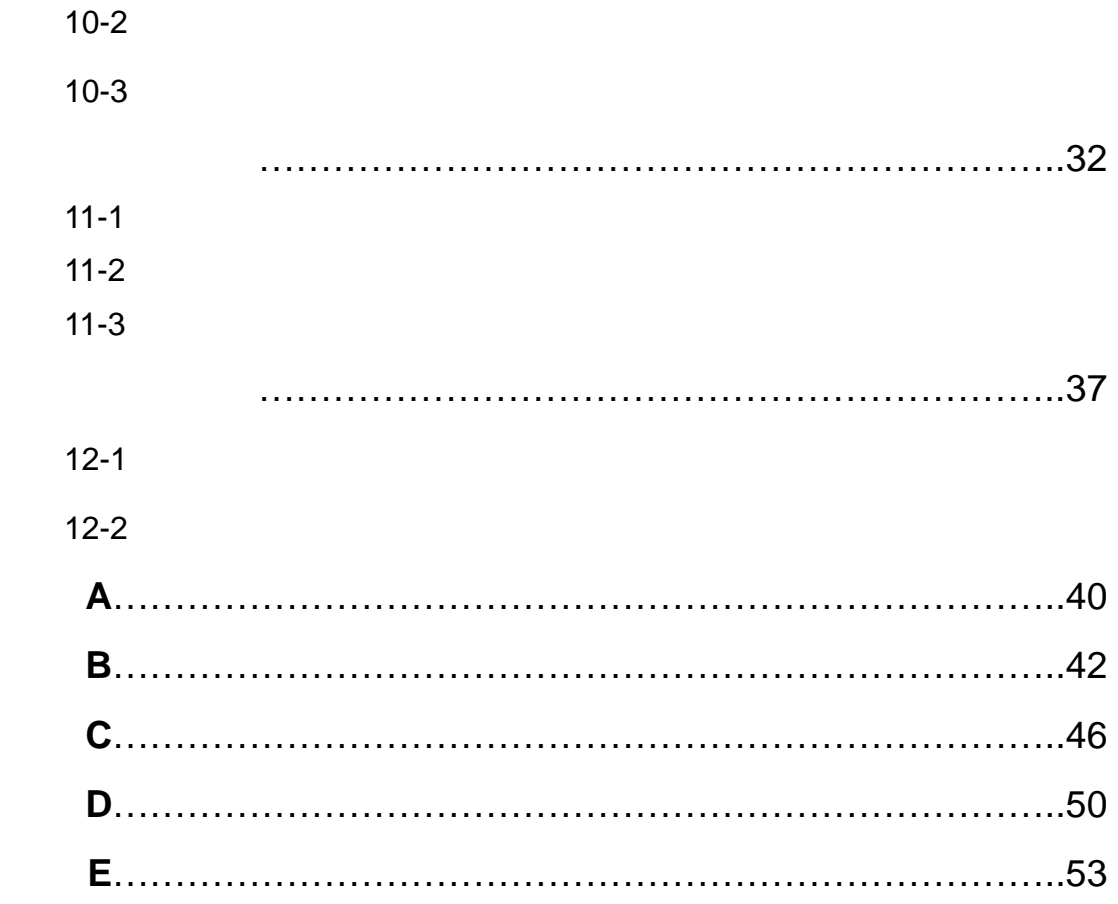

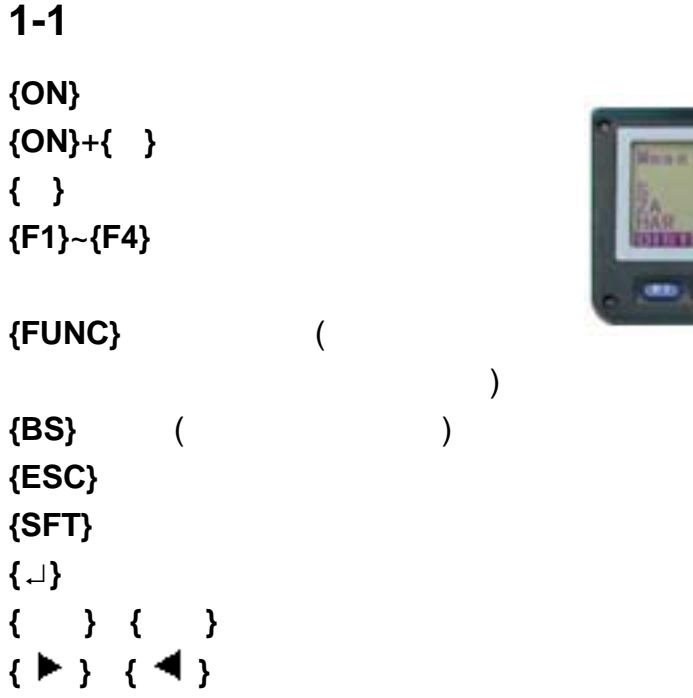

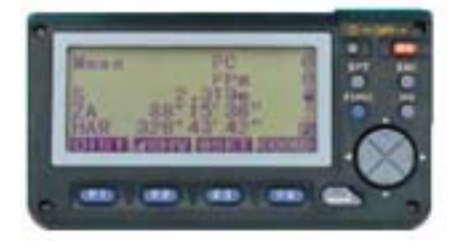

### $1 - 2$

1.EDM( ) (**E**) **[MEAS(**測量**)]**之模式下,進入**[EDM(**改正**)]** Mode(
) Fine"r"\*(
) Fine aVG(
) Fine"s"(
) Rapid"r"(
) Rapid"s"(
) Tracking(
) Reflector(
) Prism<sup>\*</sup>(
) Sheet(
)  $Pc($  ) -90 +90 mm (-30\*) Temp.( )  $-30 +60$  (25<sup>\*</sup>) Press.() 500 1400 hpa (1013\*) 375 1050 mmHg (760\*) Ppm( ) -499 +499 (0\*) 2.**CNFG**(設置)模式下之參數設定:(操作步驟參詳附錄 **A**) Obs.condition(
): Dist mode(
) Sdist<sup>\*</sup>(
) Hdist(
) Vdist(
) Tilt crn.(  $Y$   $Y$ es(H,V)<sup>\*</sup>(H  $V$  ) Yes(V)(V  $Y$ )  $No($ coll.crn( ) Yes\*( ) No( )  $C&R\ \text{crn}$ (
(C&R crn(
(
(
) No<sup>\*</sup>(
) K=0.142 K=0.20

V index( and  $\begin{pmatrix} \cdot & \cdot & \cdot \\ \cdot & \cdot & \cdot \end{pmatrix}$  Auto\*( and  $\begin{pmatrix} \cdot & \cdot & \cdot \\ \cdot & \cdot & \cdot \end{pmatrix}$ H index(
a) Auto<sup>\*</sup>(
Findex (and a b) Auto<sup>\*</sup>(
Findex (and a b) Auto<sup>\*</sup>(  $\qquad$ ) Manual(  $\qquad$  0) V.obs( ) Zenith\*( ) Vertical( 0 °) Vert90 °(  $\pm$  90 $^{\circ}$ ) Ang.reso.( ) 1" \* 5" Coord() N-E-Z\* E-N-Z Instr.config(
): Power off(
) 30min(
30 )  $No^*($  ) Reticle lev( $\qquad \qquad$ ) 0 5 (3\*) Contrast(面版對比度) 1 10 (5\*) Resume( ) on( ) off<sup>\*</sup>( ) EDM standby(EDM ) on( ) of  $f^*( )$ EDM ALC(EDM ) Hold\*( ) Free( ) *(*註有*"\*"*為一般之設定*)*

#### $1 - 3$

 $[DIST]$ **[**◢**SHV]**:距離模式切換  $[0$ **SET**]  $[COORD]$  $[REP]$ **[MLM]**:對邊測量 **[S-O]**:放樣測量 **[OFFSET]**:偏心測量 **[EDM]**:進入電子測距參數改正 **[H-ANG]**:將水平角設為已知值 **[TILT]**:電子氣泡傾斜顯示 **[MENU]**:選單 **[REM]**:懸高測量 **[RESEC]**:後方交會測量 **[R**/**L]**:左旋/右旋水平角選擇 **[ZA**/**%]**:天頂距或%坡度之切換  $[HOLD]$ **[RCL]**:顯示最新測量數據 **[D-OUT]**:將觀測值輸出到計算機等外部設備 **[AIM]**:測距信號檢測

**[AREA]**:面積測量 **[F**/**M]**:距離單位轉換 **[HT]**:儀器與覘標高  $[$ S-O LINE] **[P-PROJ]**:點投影 **[REC]**:記錄 **[------]**:未進行功能定義

#### $1 - 4$

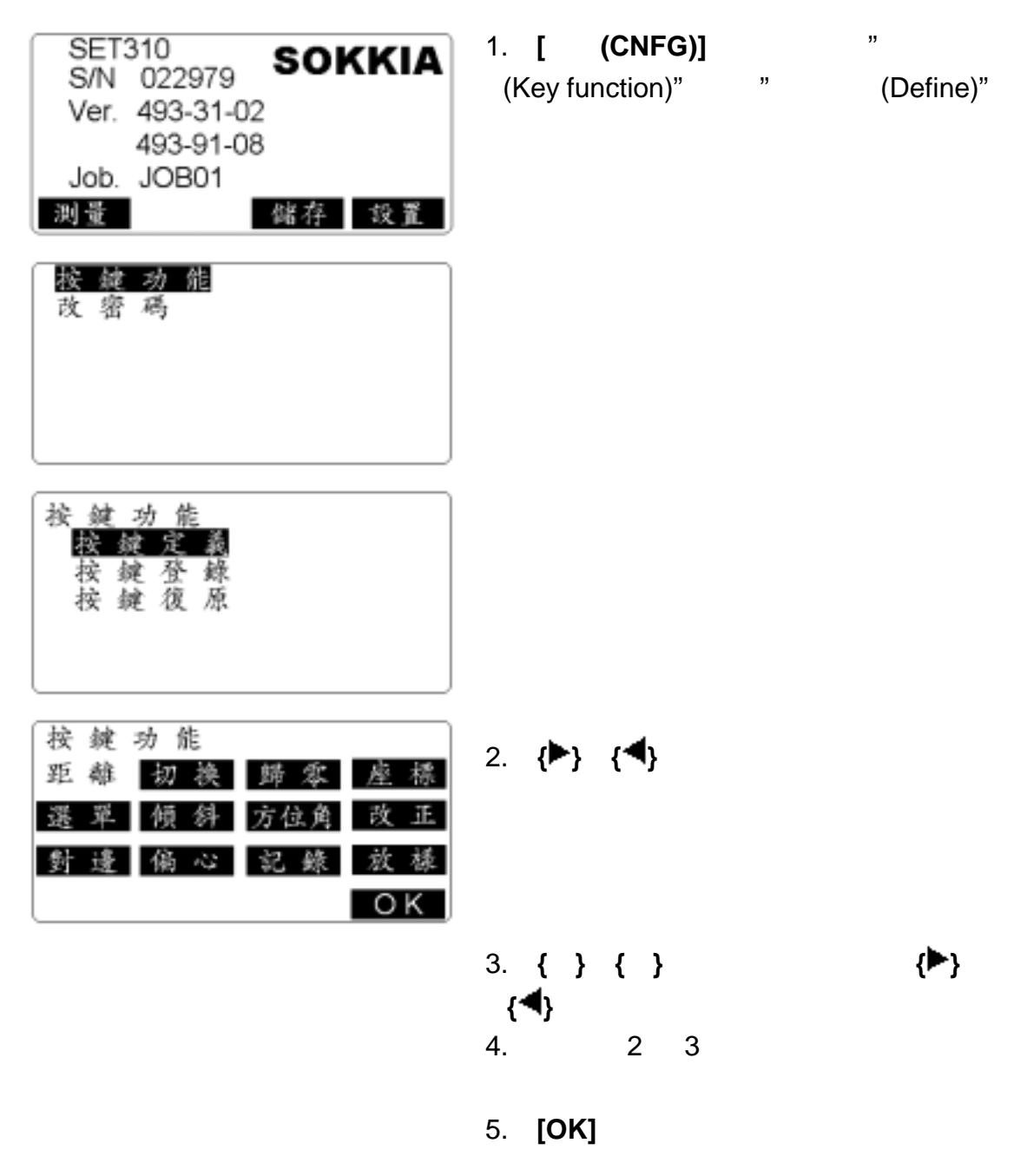

 $1 - 5$ 

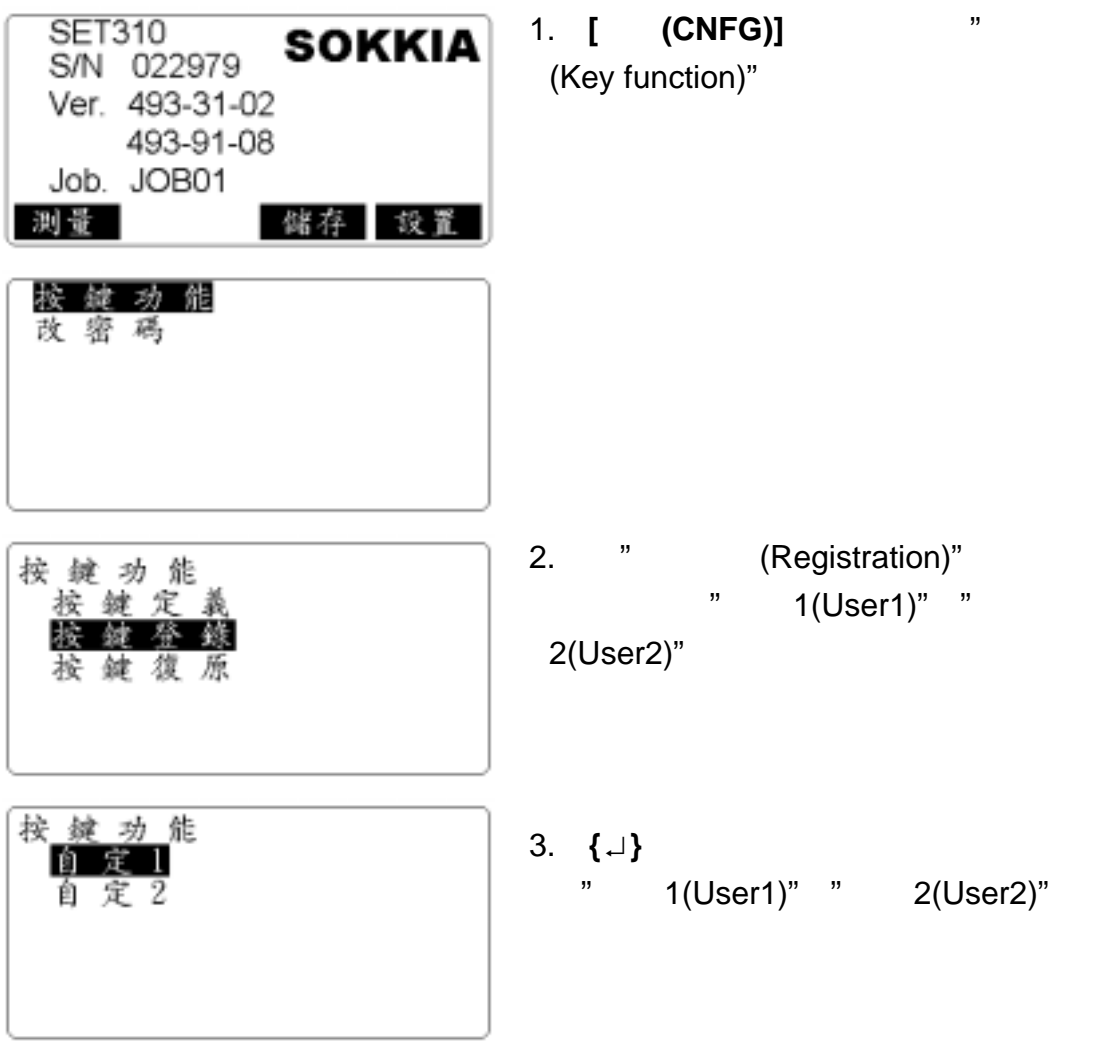

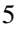

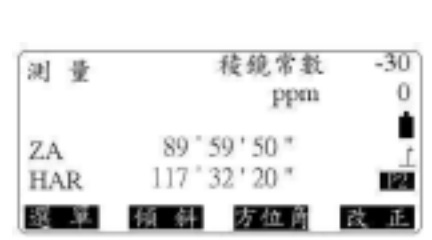

2.在測量模式選單第二頁下,按**[**方位角 **(H.ANG)]**

1.照準目標點 1

"HAR"

"H.ANG"

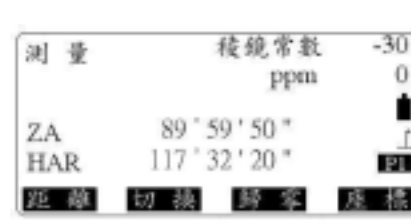

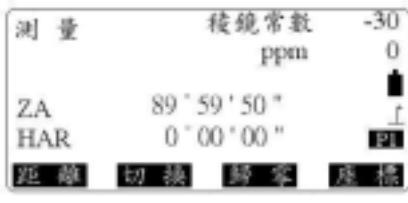

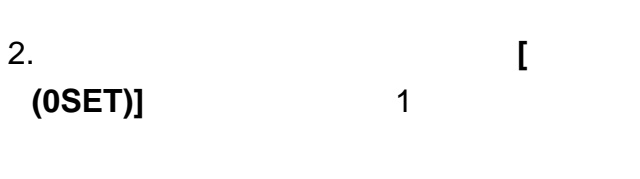

 $3.2$ 

1.  $\blacksquare$ 

"0SET"

## **2-1** 兩點間角度測量

步驟:

**2-2** 已知方向的設置

步驟:

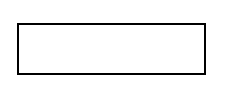

**的** 

SOKKIA SET210\310\510\610

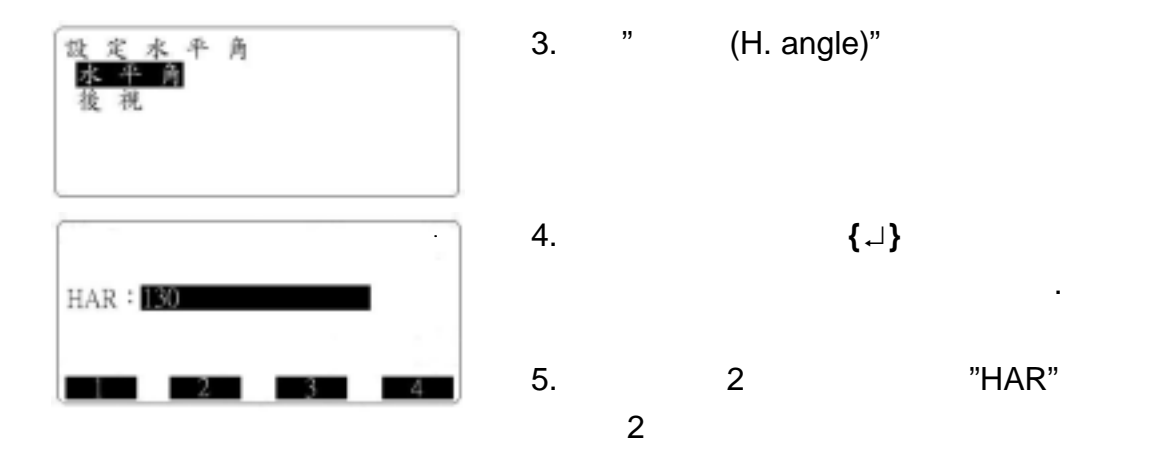

 $2 - 3$ 

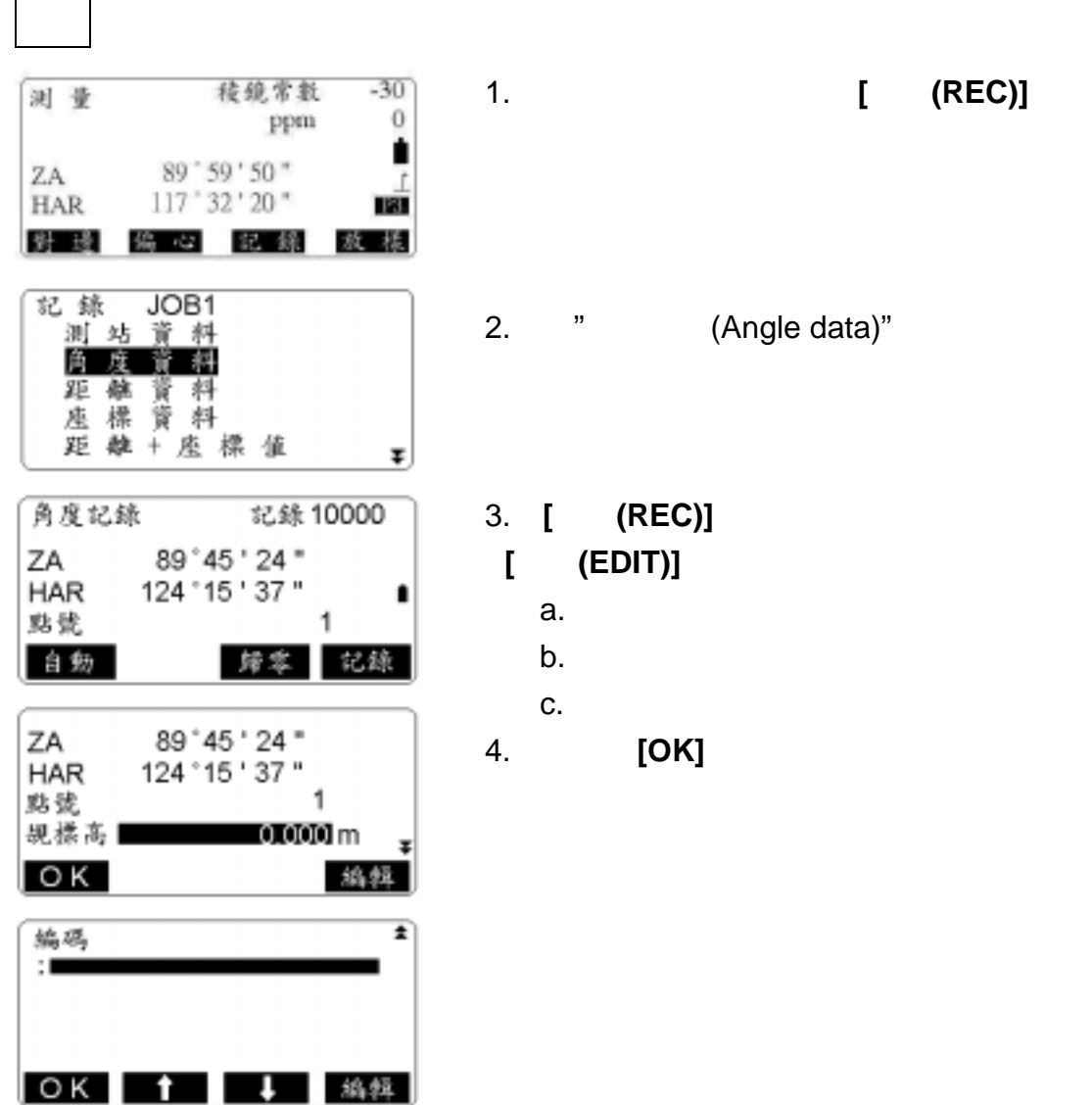

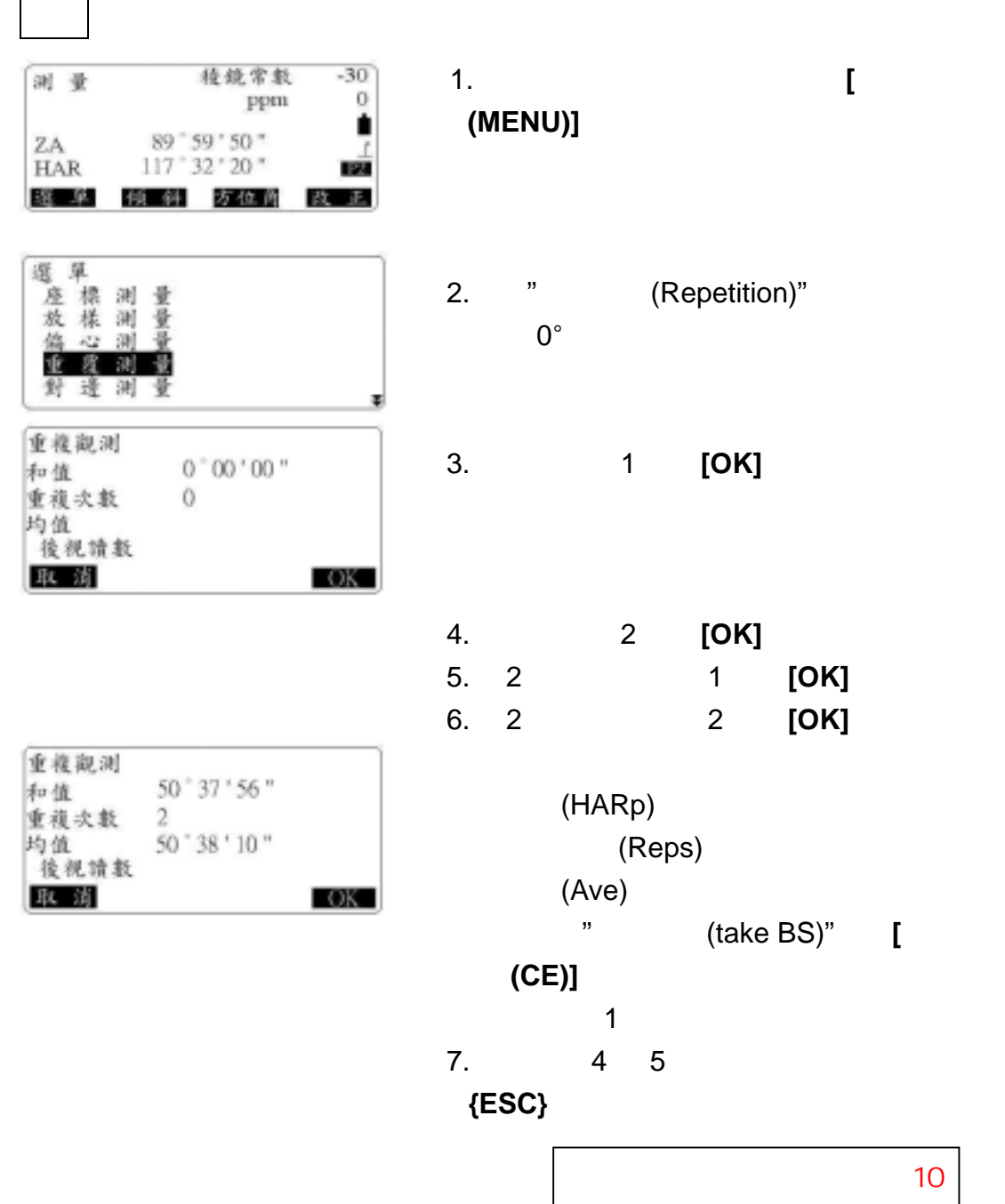

注意:重複測量最大次數為 10

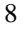

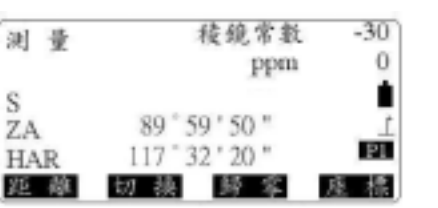

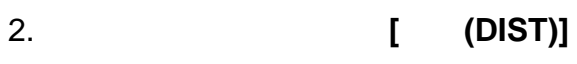

**3-2** 距離和角度測量

步驟:

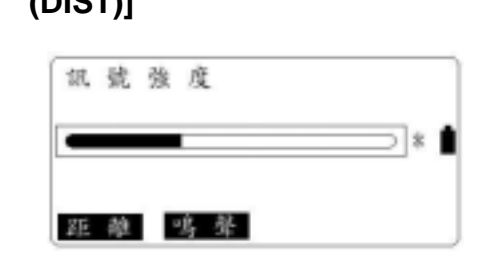

1.照準目標。

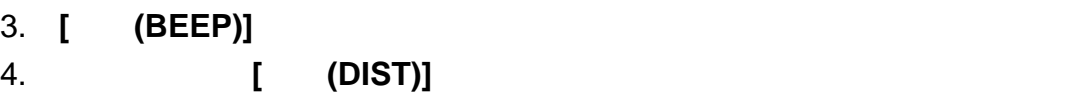

1.精確照準目標點。 2.於按鍵定義中,選擇**[AIM]**後,回到測量模式下,按**[AIM]**

**3-1** 返回信號檢測

步驟:

進行距離測量前先完成以下四項設定:(操作步驟參詳附錄 **E**)

SOKKIA SET210\310\510\610

**的** 

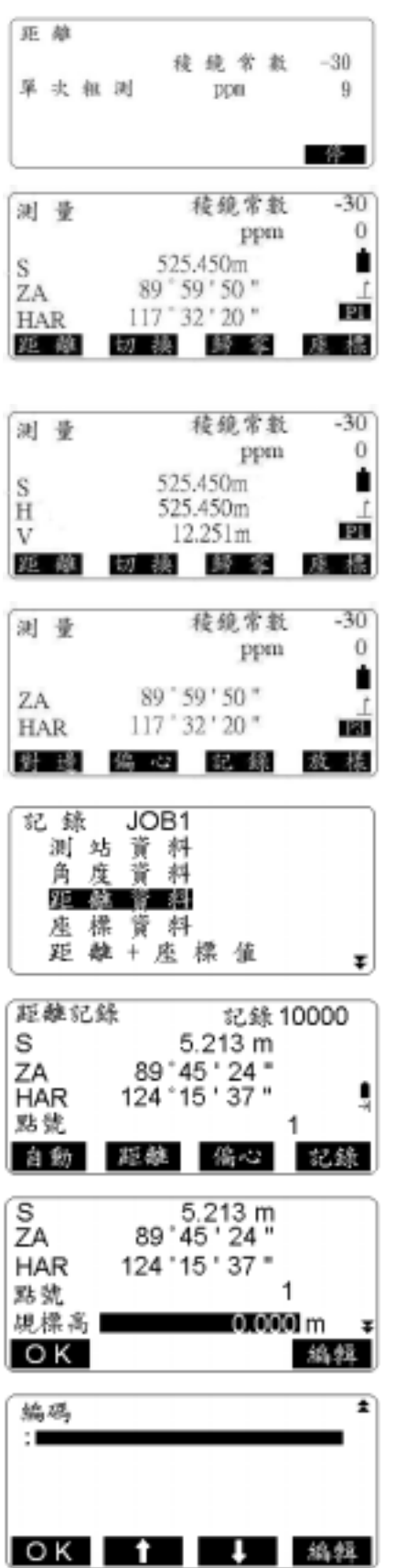

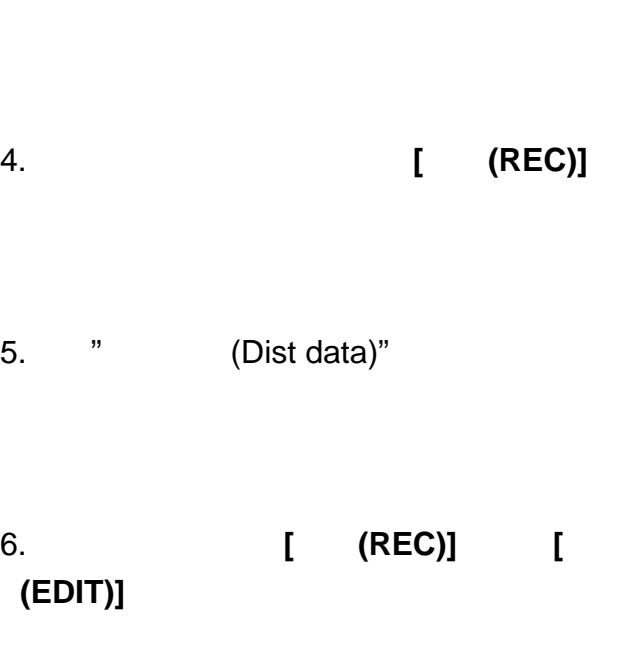

3.待測距完成後,可按**[**切換**(**◢**SHV)]**,以顯

"S", "H", "V",

9

7.完成後按**[OK]**

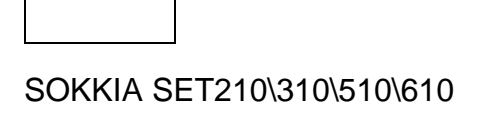

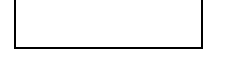

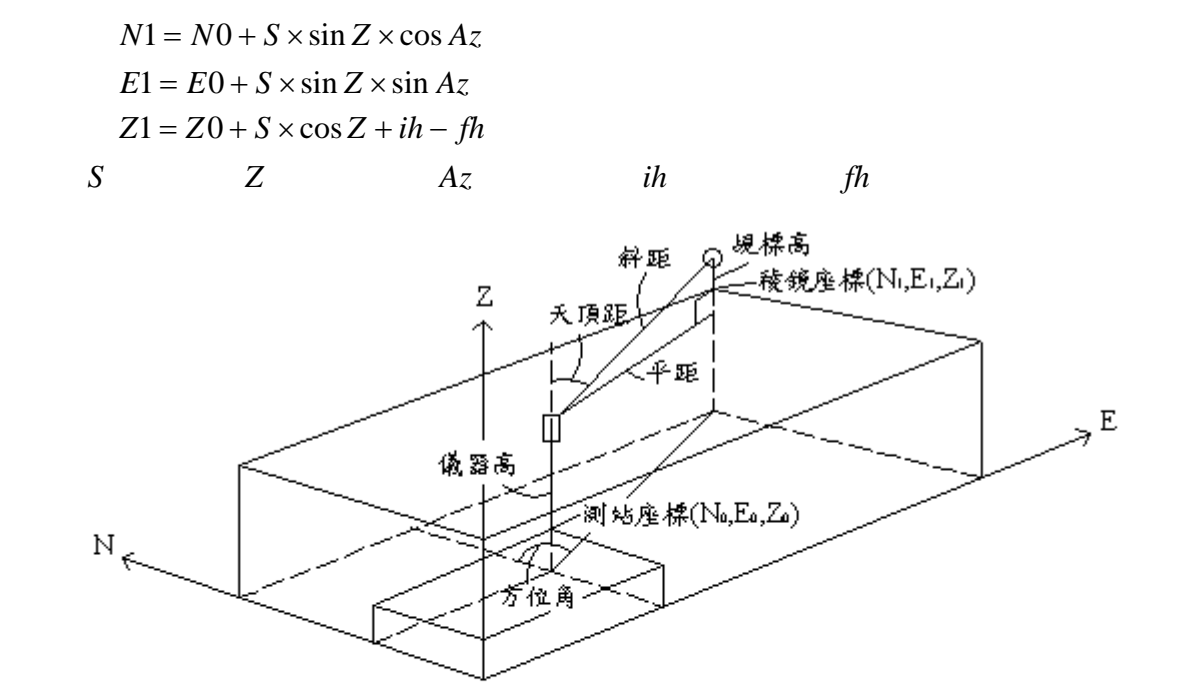

**4-1** 輸入測站數據

步驟: 1.量取儀器高和覘標高。 2.在第 1 頁測量模式下,按**[**座標**(COORD)]**

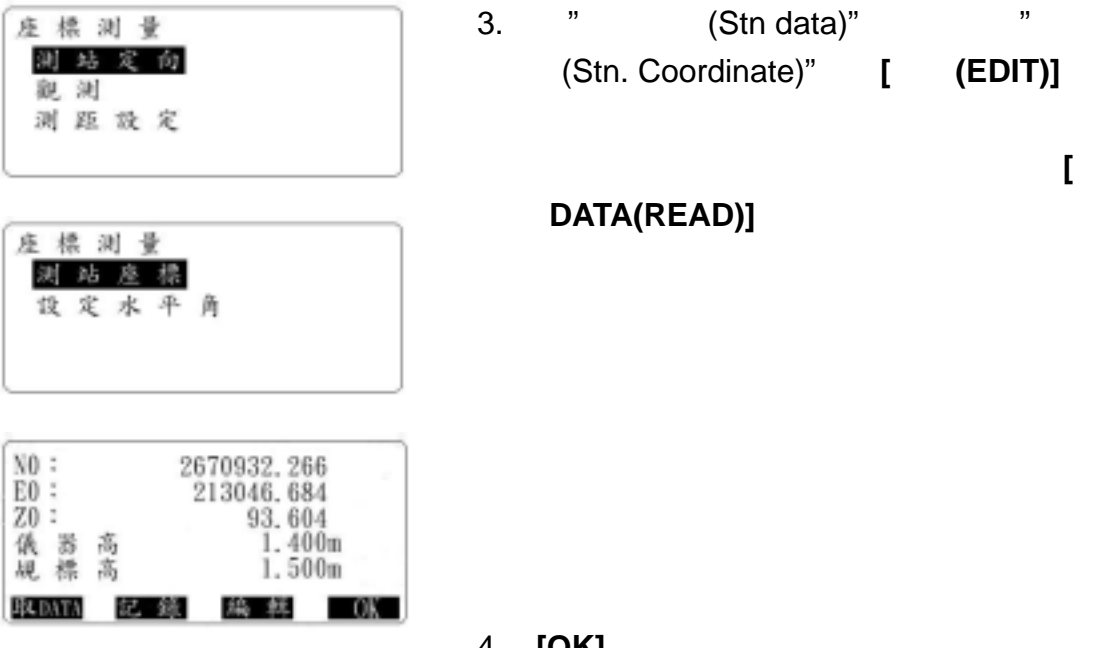

4. **[OK]**完成輸入。

5. **{ESC}**結束。

**4-2** 設置後視座標方位角

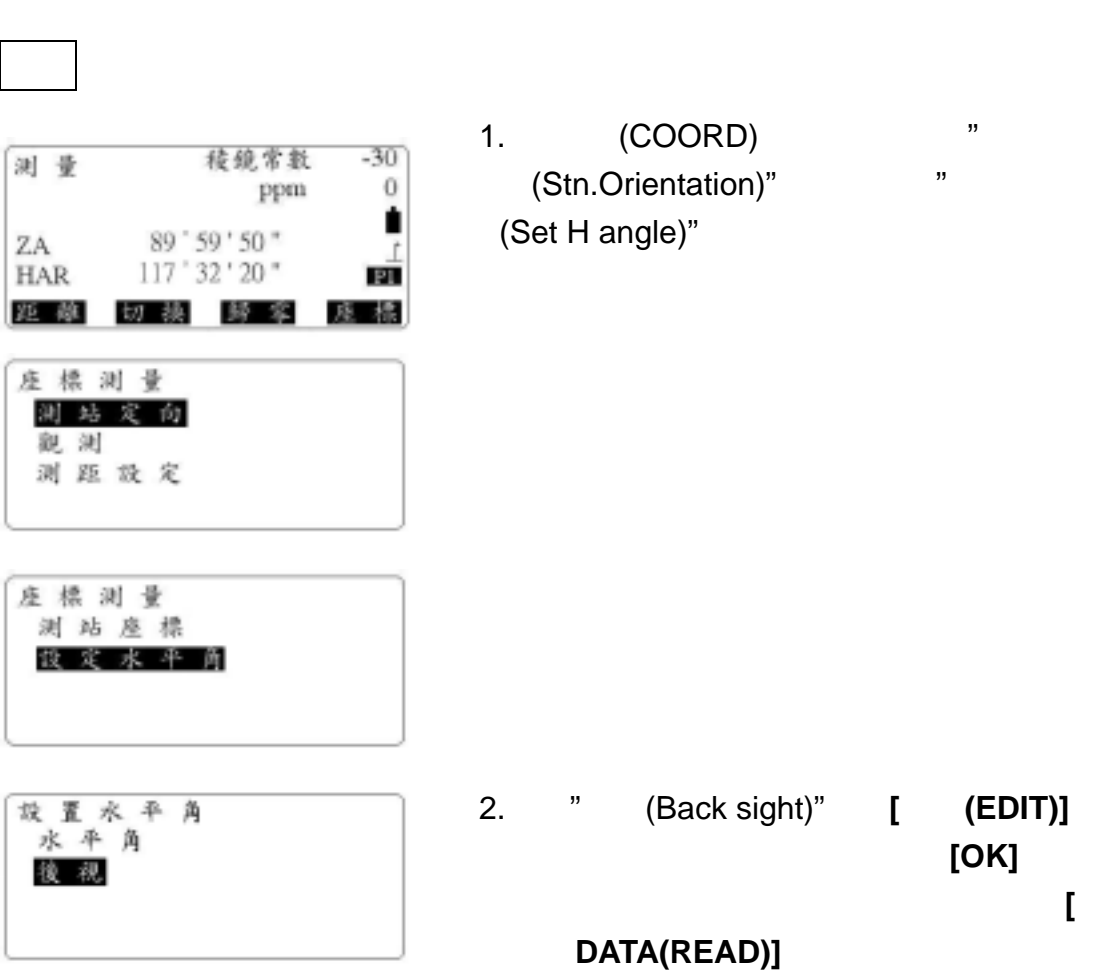

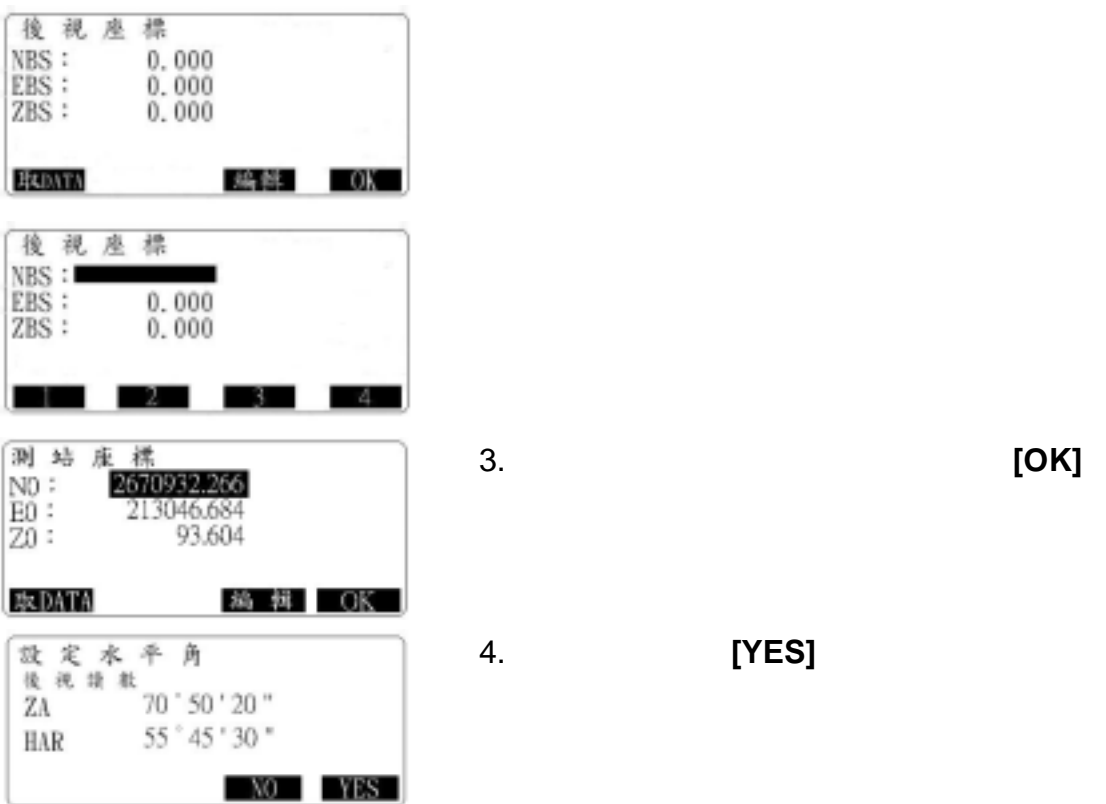

# **4-3** 三維座標測量

步驟:

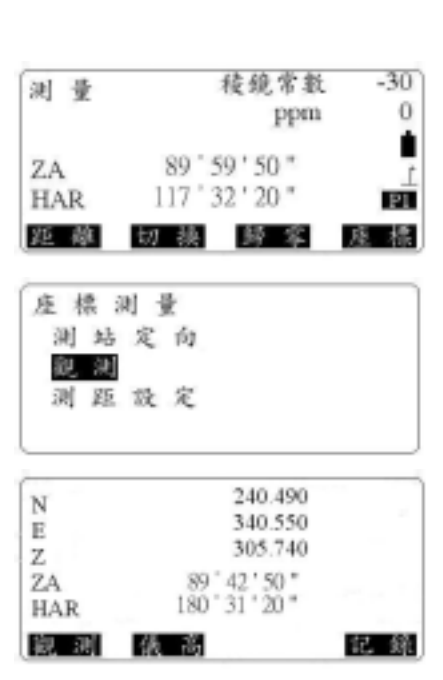

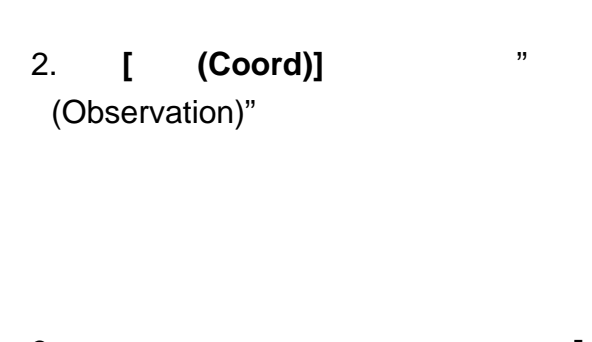

1.  $\blacksquare$ 

3.螢幕上會顯示測站點座標,如正確按**[OK]**

3.待觀測完成後,會顯示其下畫面,按**[**儀高 **(HT)]**,其儀器資料可重新設定。在觀測另一 4. **[** (REC)] 5.再照準下一目標點並按**[**觀測**(OBS)]**開始觀 測,直至所有目標點觀測完畢;按**{ESC}**

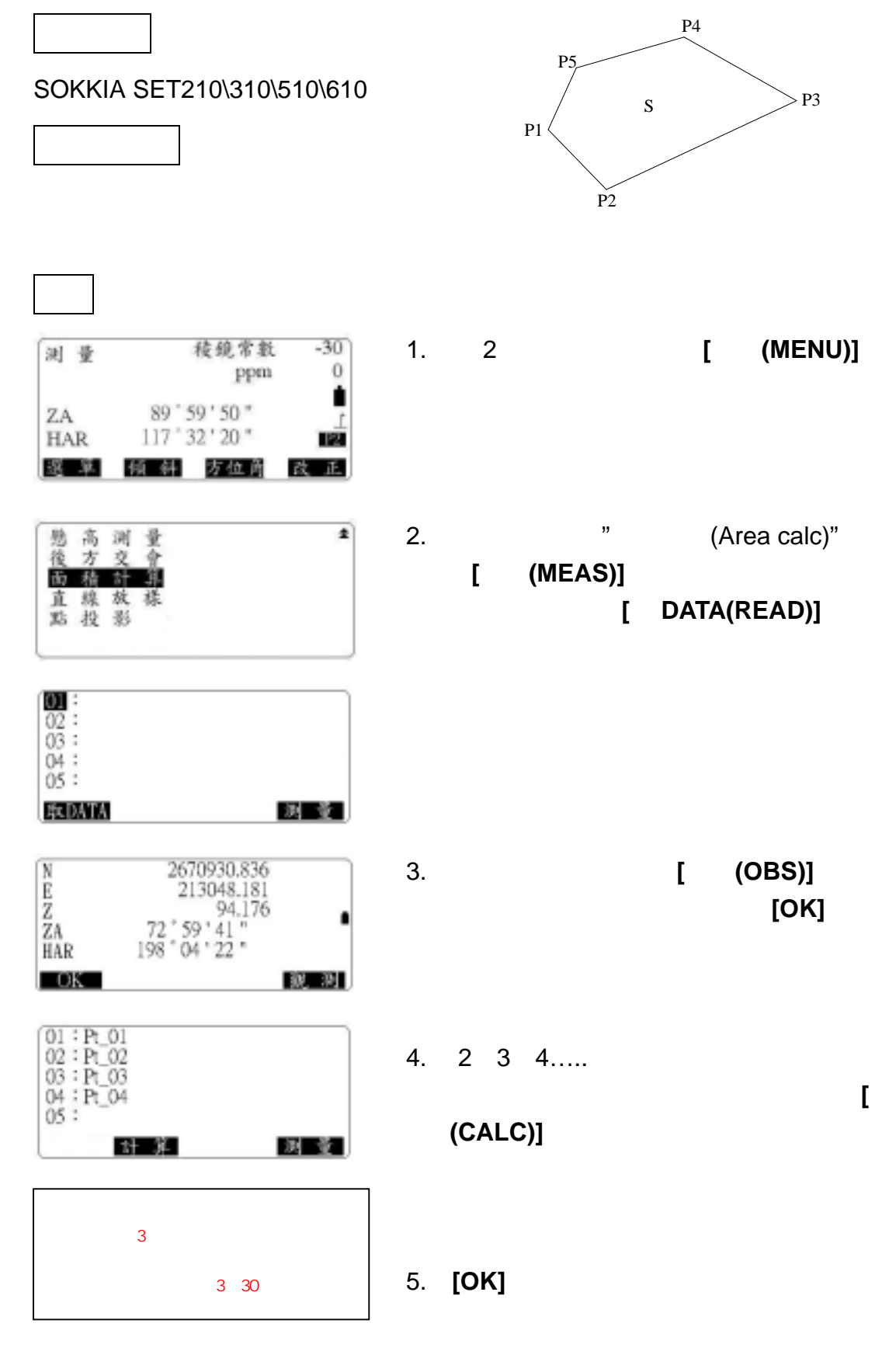

13

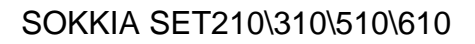

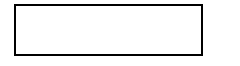

**的** 

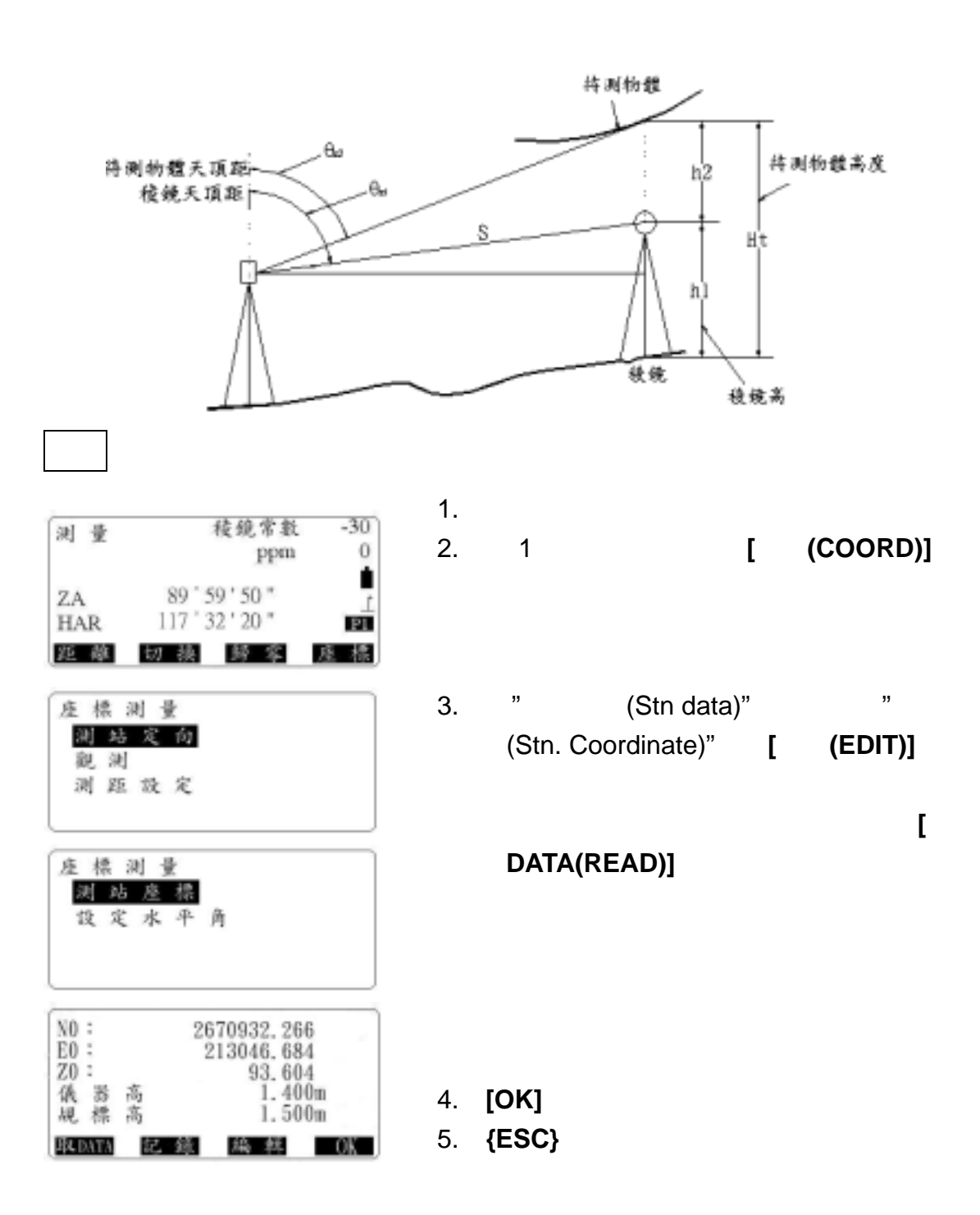

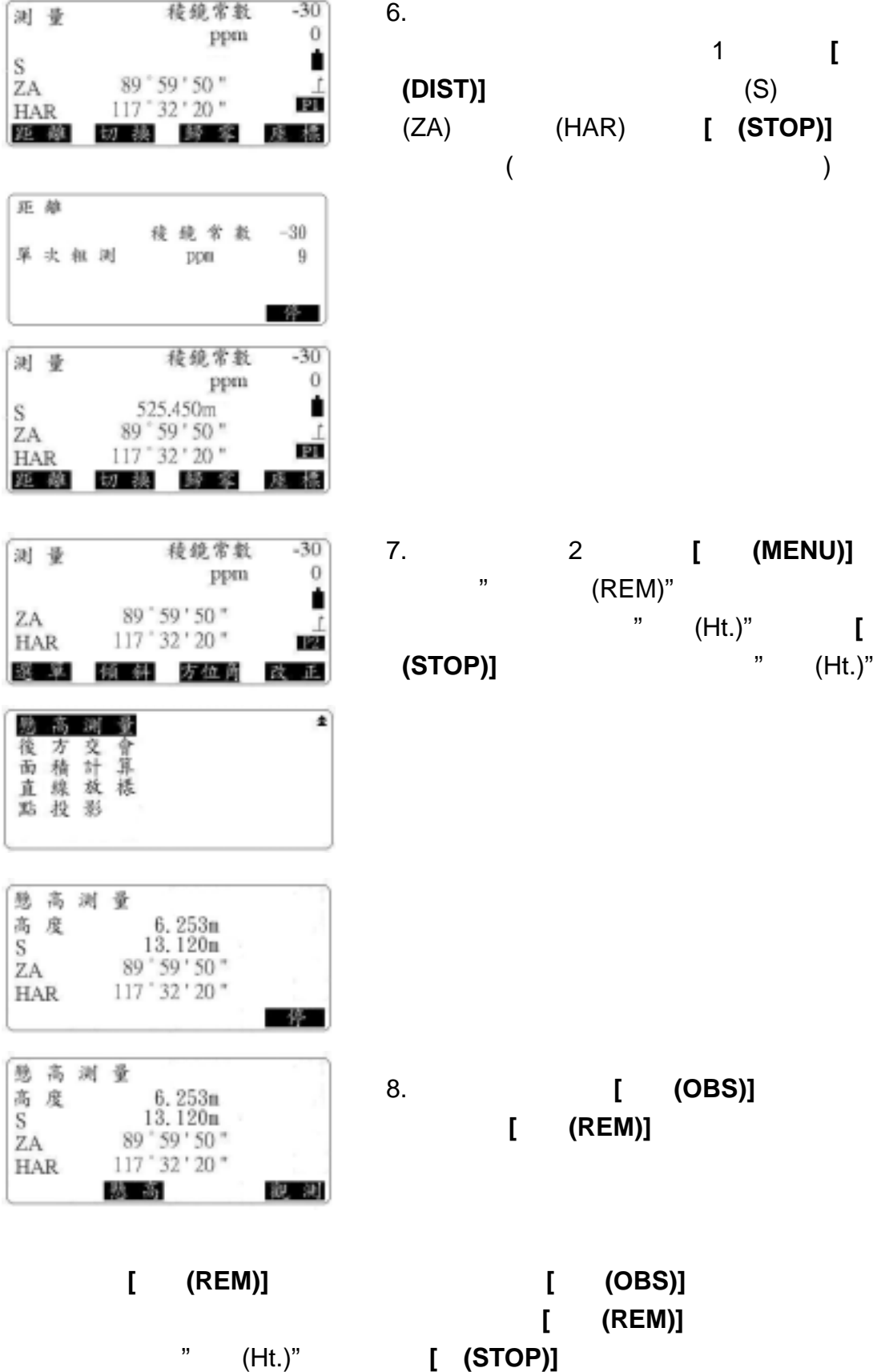

#### SOKKIA SET210\310\510\610

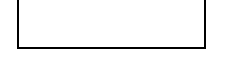

**的** 

 $7 - 1$ 

 $90^{\circ}$ 

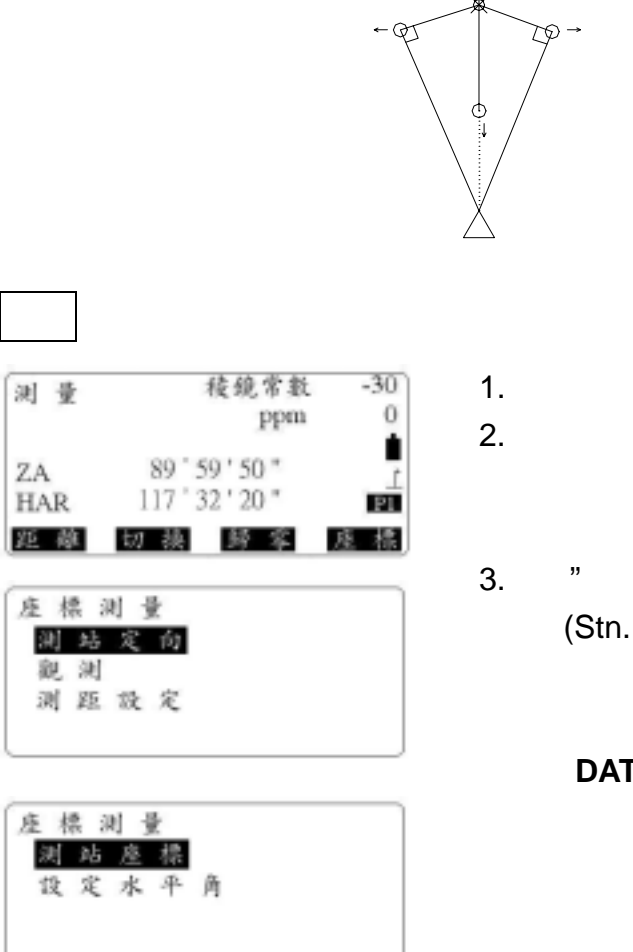

 $\varphi$  1

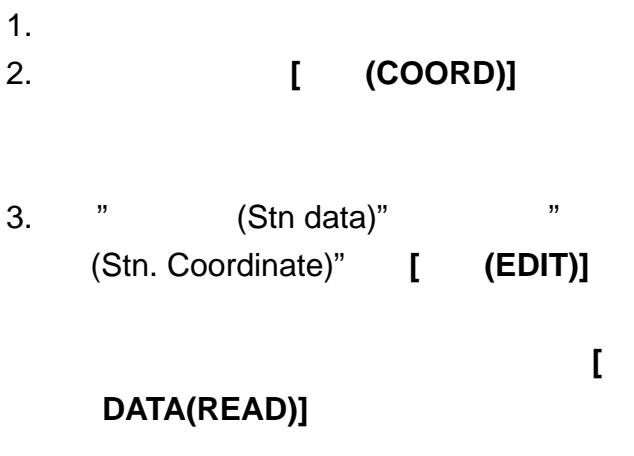

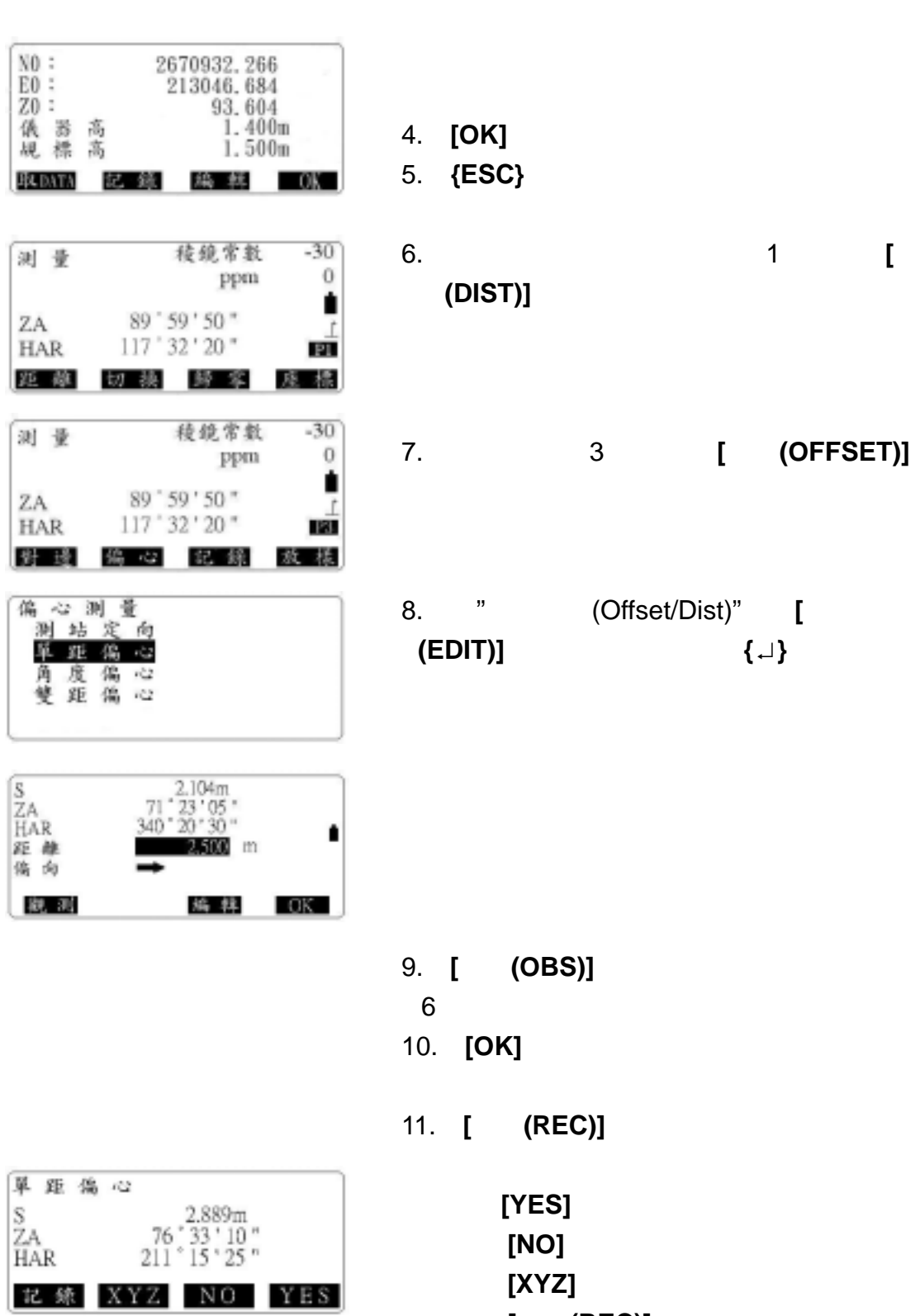

**[**記錄**(REC)]**記錄計算結果

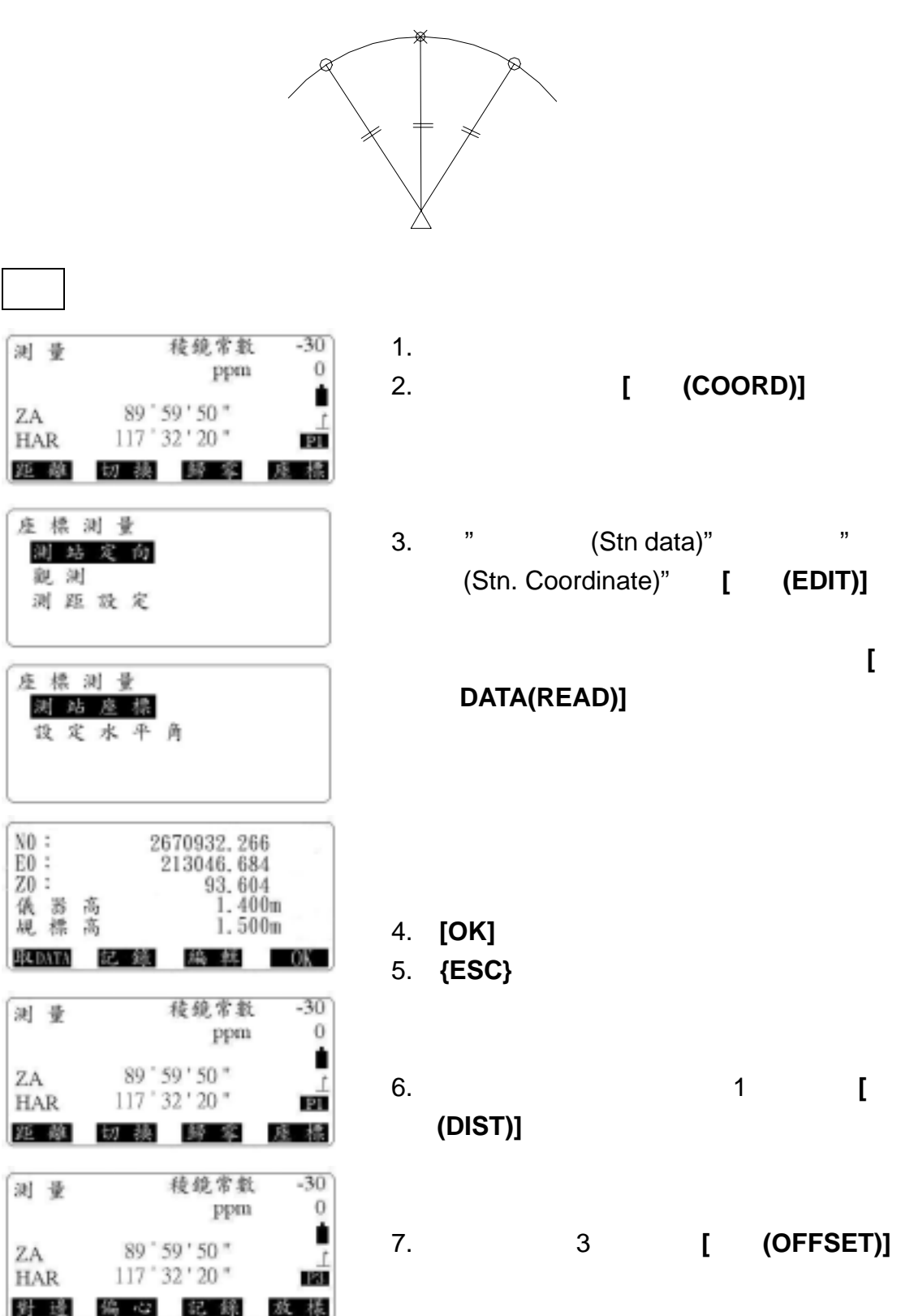

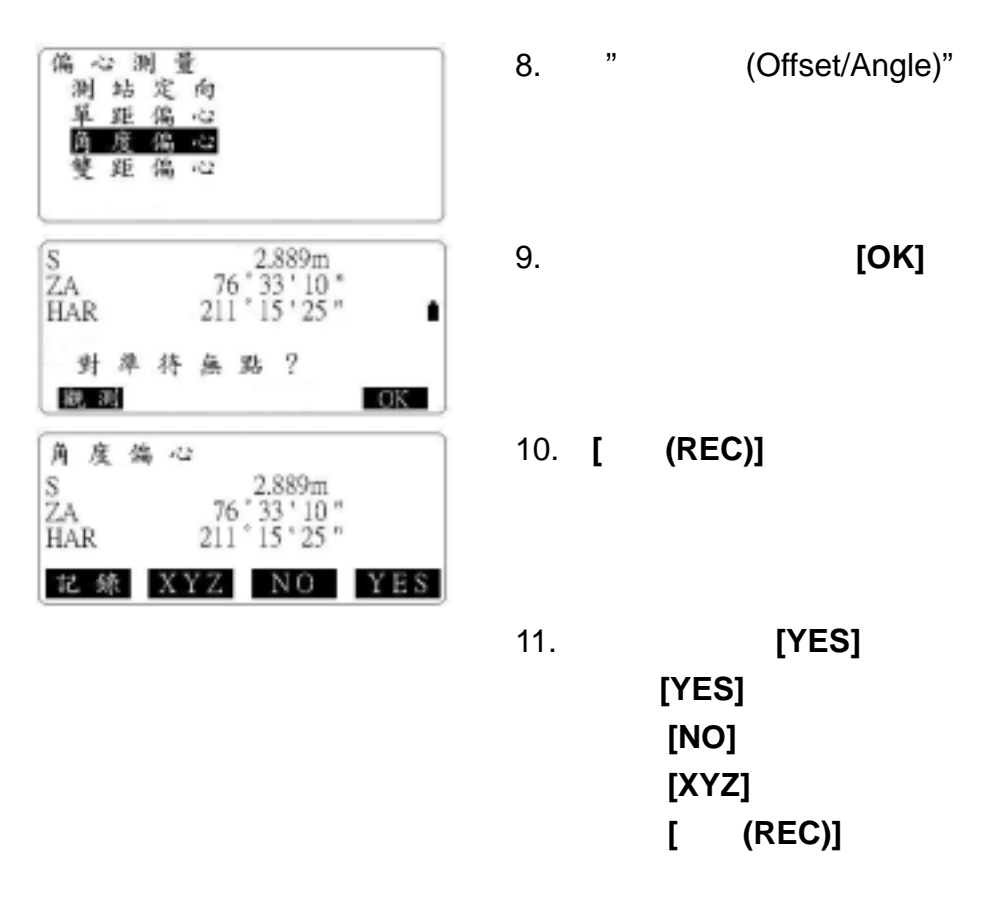

**7-3** 雙距偏心

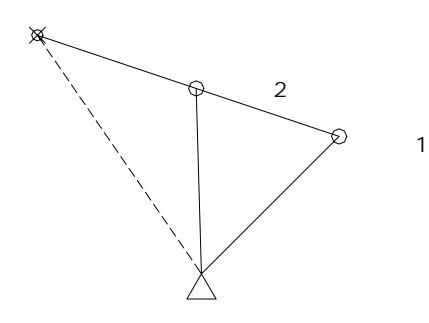

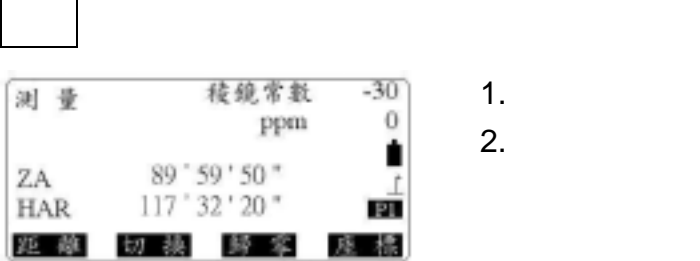

2.在測量模式下,按**[**座標**(COORD)]**

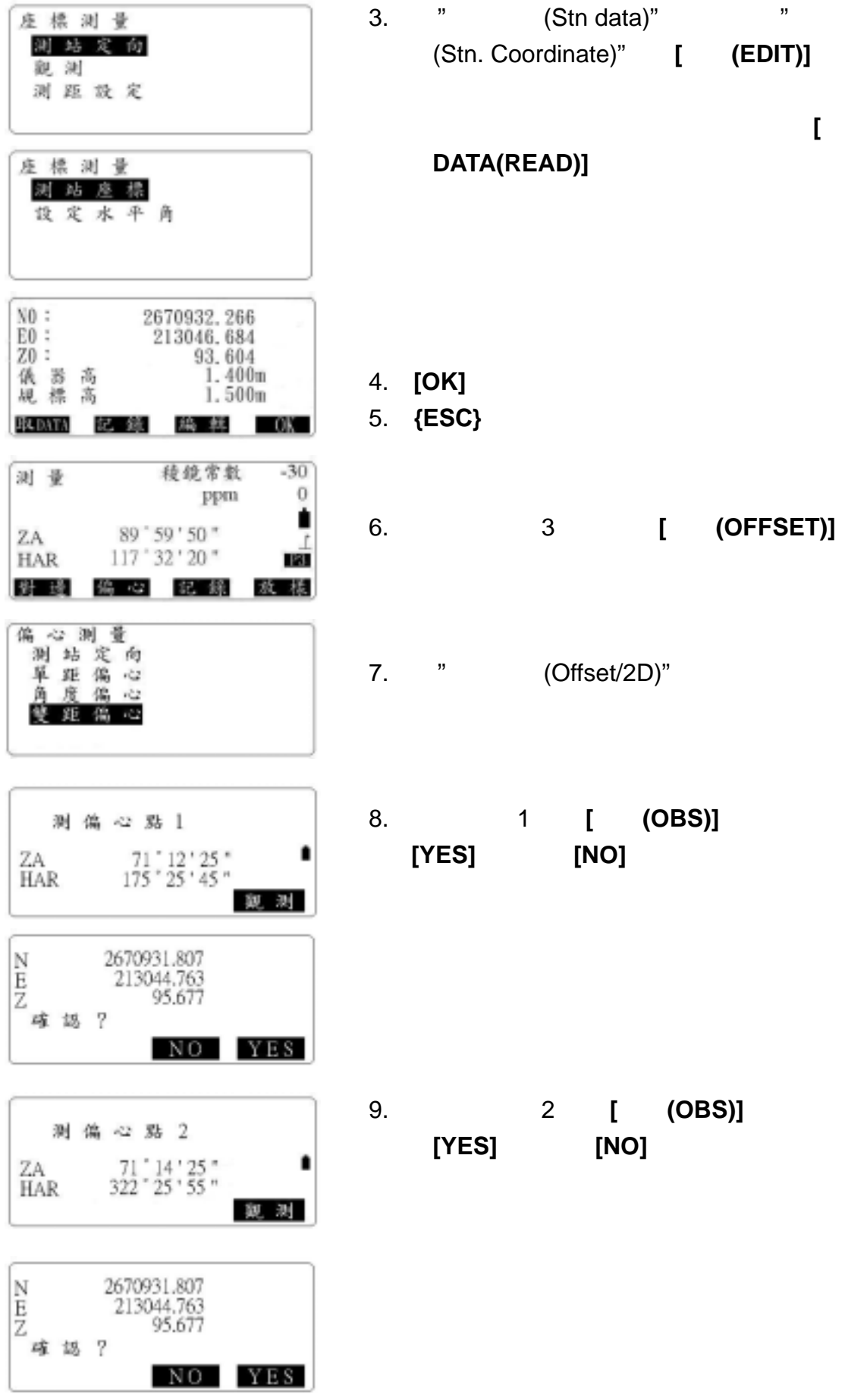

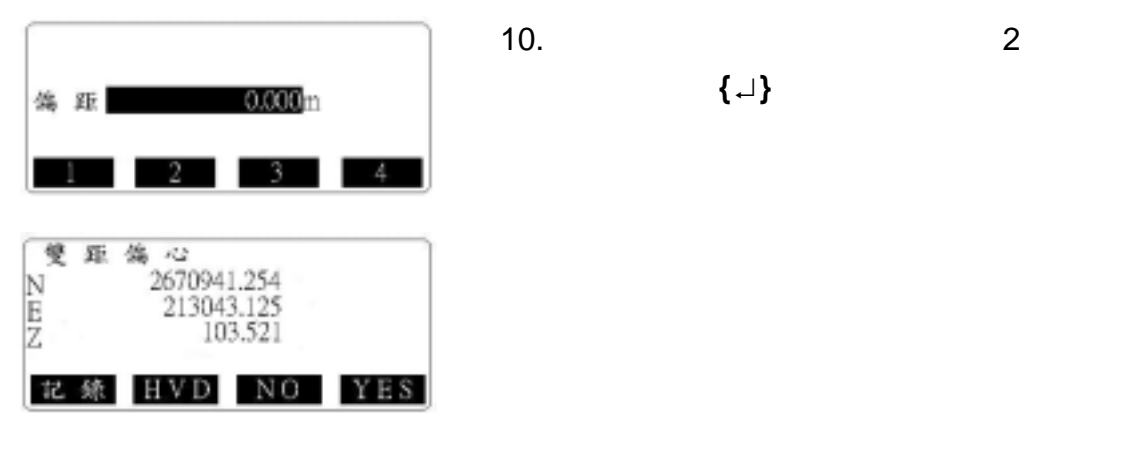

點的距離,按**{**↵**}**,其待測點的座標將顯示。

11. **[** (REC)]

註:按**[YES]**返回偏心測量選單 **[NO]**返回原距離和角度顯示 **[HVD]**使距離、角度與座標切換 **[**記錄**(REC)]**記錄計算結果

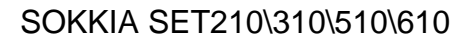

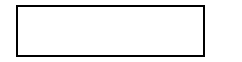

**的** 

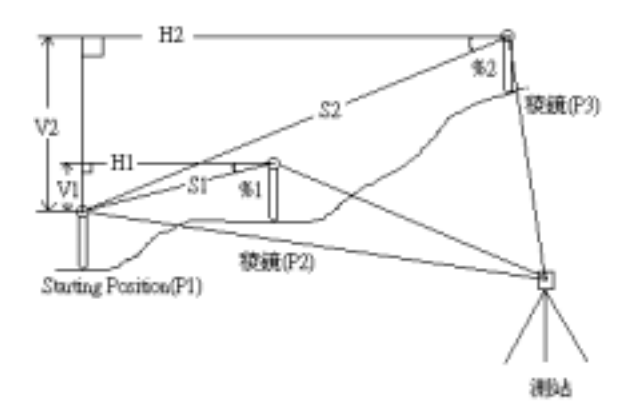

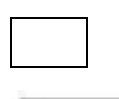

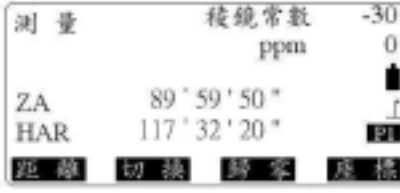

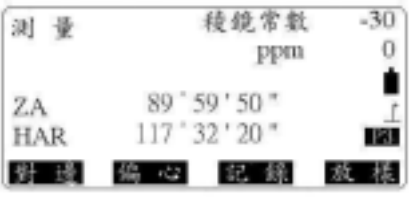

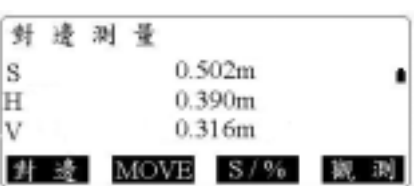

1. **P1 [** (DIST)] 測,待觀測值出現後,按**[**停**(STOP)]** (使用  $\overline{a}$ 

2.照準第二個稜鏡(P2),在測量模式第 3 下,按**[**對邊**(MLM)]**開始觀測,其觀測值敘

S:  $H<sub>1</sub>$  $\vee$ 

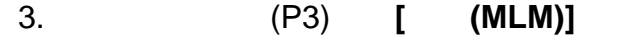

註:。按**[S/%]**可顯示出目標點與起始點間

。照準起始點後按**[**觀測**(OBS)]**可對起

 $[MOVE]$ 

4. **{ESC}**結束對邊測量。

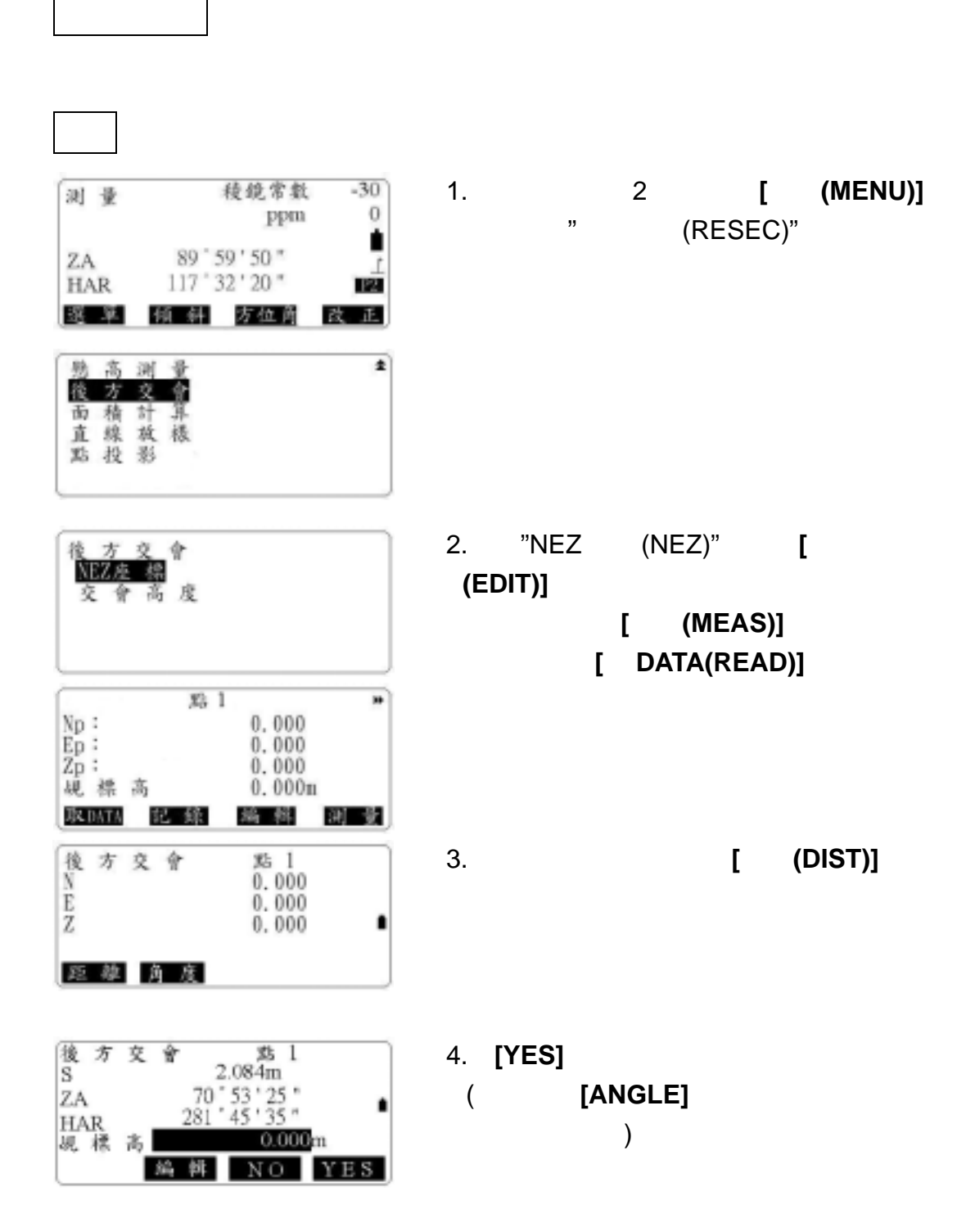

SOKKIA SET210\310\510\610

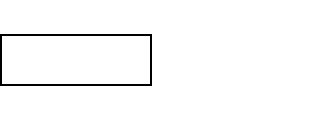

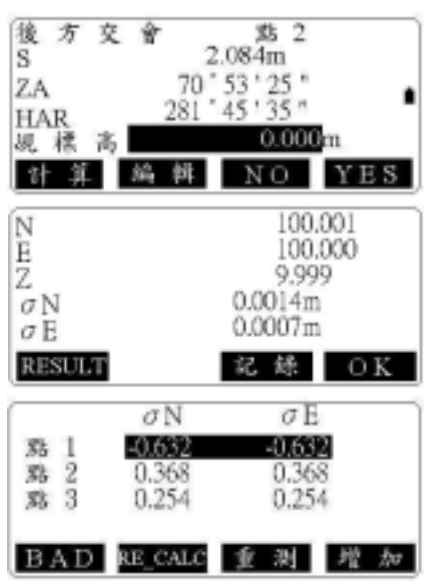

- 5.重複 3 4 步驟。當觀測量足以計算測站點
- 座標時,螢幕將顯示**[**計算**(CALC)]**
- 6. **[**計算**(CALC)] [YES]**,將自動開始計算

7. **[** (RESULT)] 未測或需新加一個已知點,按**[**加**(ADD)]**,若 無錯誤則可按**[**記錄**(REC)]**記錄測量結果。

8.若有一已知點的測量結果有問題,可移動光

 $[BAD]$ 

 $"$ 9.可按**[**重新計算**(RE CALC)]**重新計算,或按 **[**重新觀測**(RE OBS)]**重新測量該點,直至沒

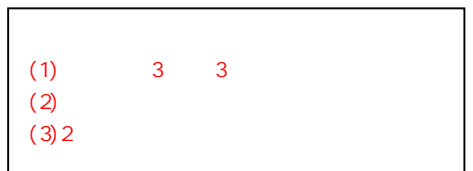

#### SOKKIA SET210\310\510\610

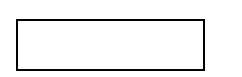

**的** 

10-1

步驟:

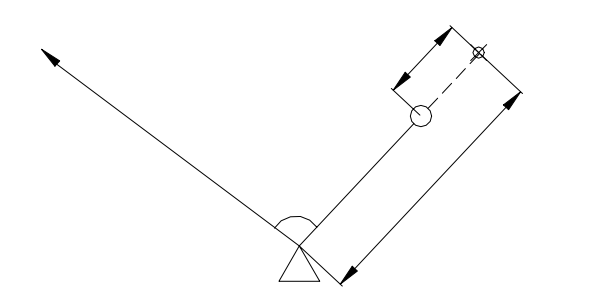

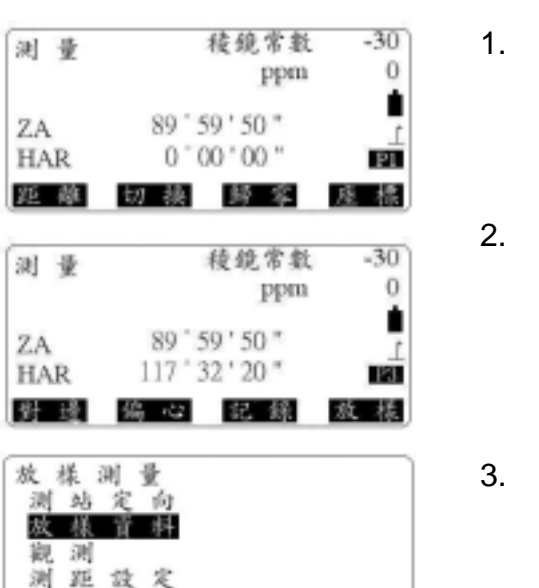

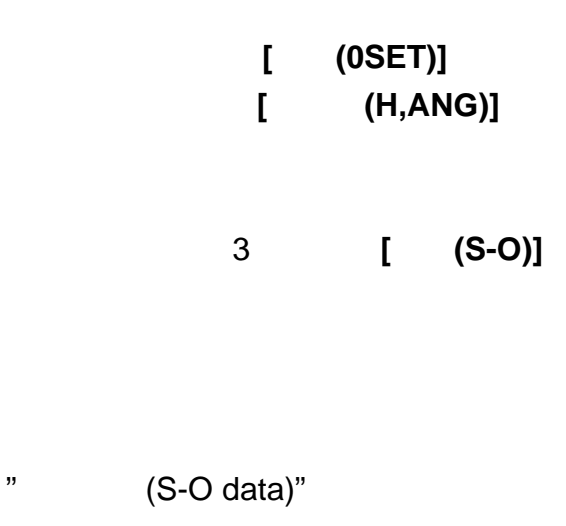

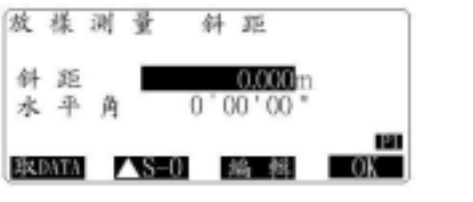

3. **[**▲**S-O]**選擇距離輸入模式;(1)S-O S  $(2)$ S-O H $(3)$ S-O V  $(4)$ S-O Coord:  $(5)$ S-O Ht

#### 4. **[**編輯**(EDIT)]**做下列編輯:

- $(1)$   $(Sdist)$
- $(2)$   $(H \nand)$

7. **[**觀測**(OBS)]**進行觀測,其可顯示觀測值

- 5. **[OK]**完成放樣值的設置。
- 6.旋轉儀器直至"水平角差(dHA)" 0,並安置

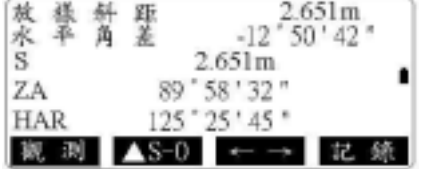

8.照準方向上移動稜鏡並按**[**觀測**(OBS)]**  $"$  (S-O S)"  $0$ 

 $(S-O S)$ 

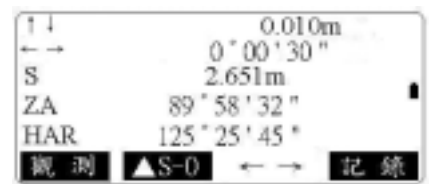

9.可按**[**← →**]**可顯示移動方向。

10. **{ESC}** < (S-O)>

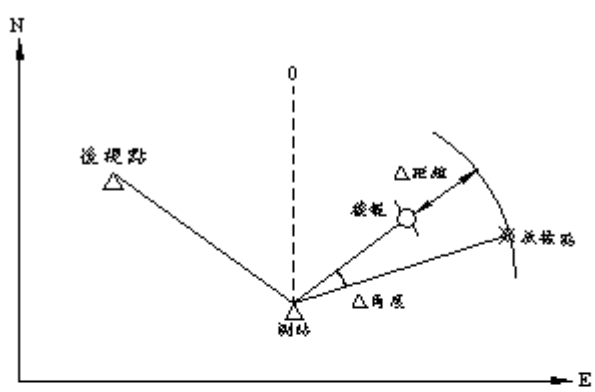

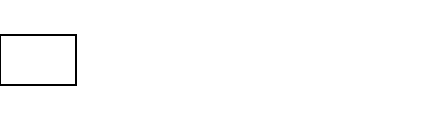

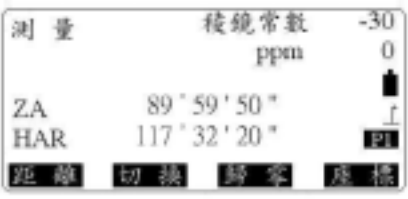

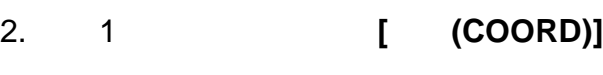

1.  $\blacksquare$ 

3. " (Stn data)"  $\blacksquare$ (Stn. Coordinate)" [ **(EDIT)]** 

註:如要取用記憶體內之座標資料,可按**[**取

座標測量 測站座標

座標測量 測站定向 親湖 测距级定

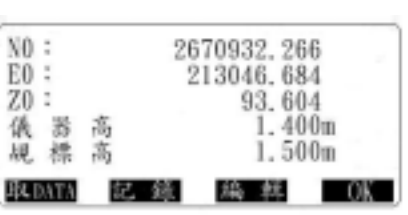

**DATA(READ)]**

- 4. **[OK]**完成輸入。
- 5. **{ESC}**結束。

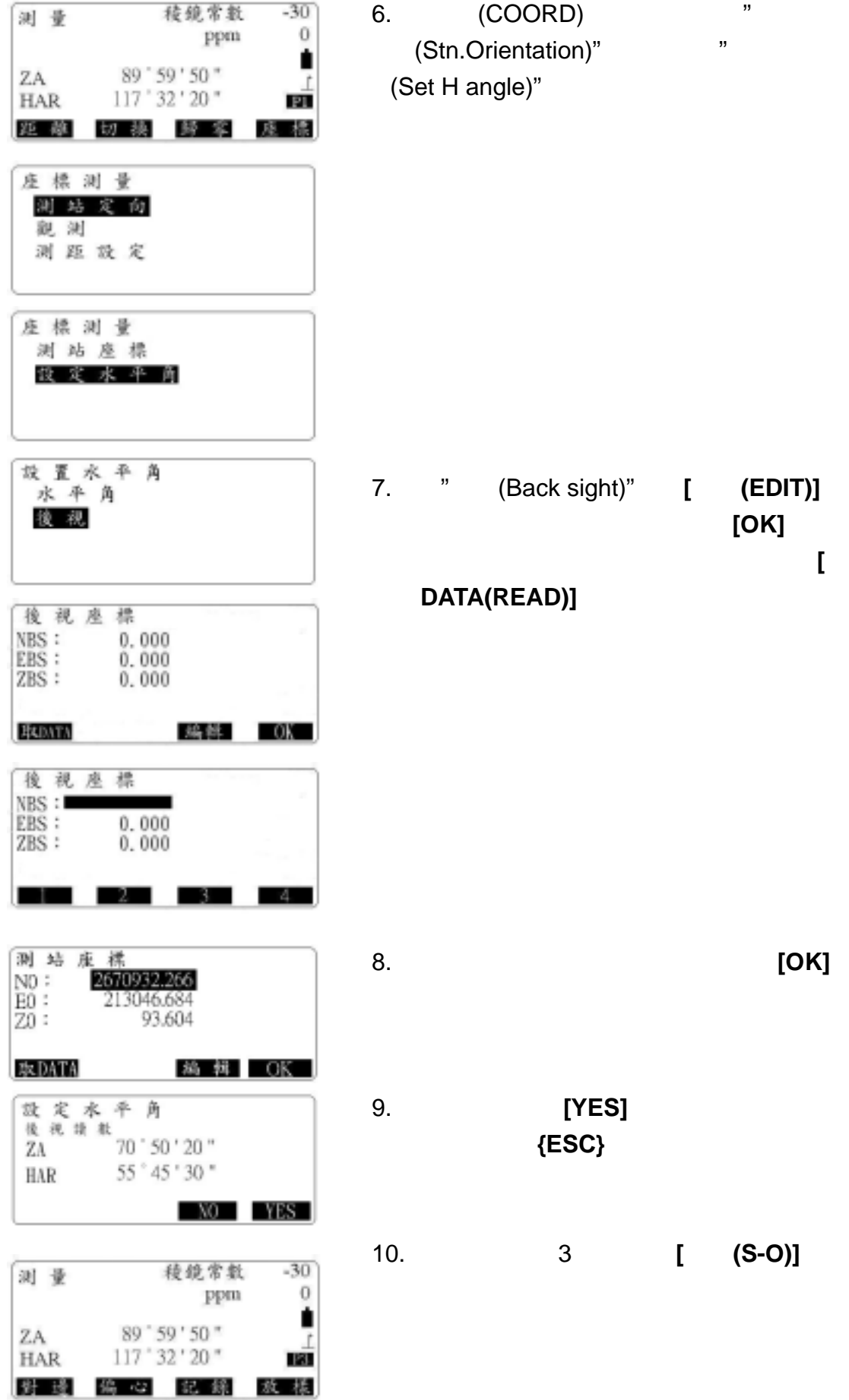

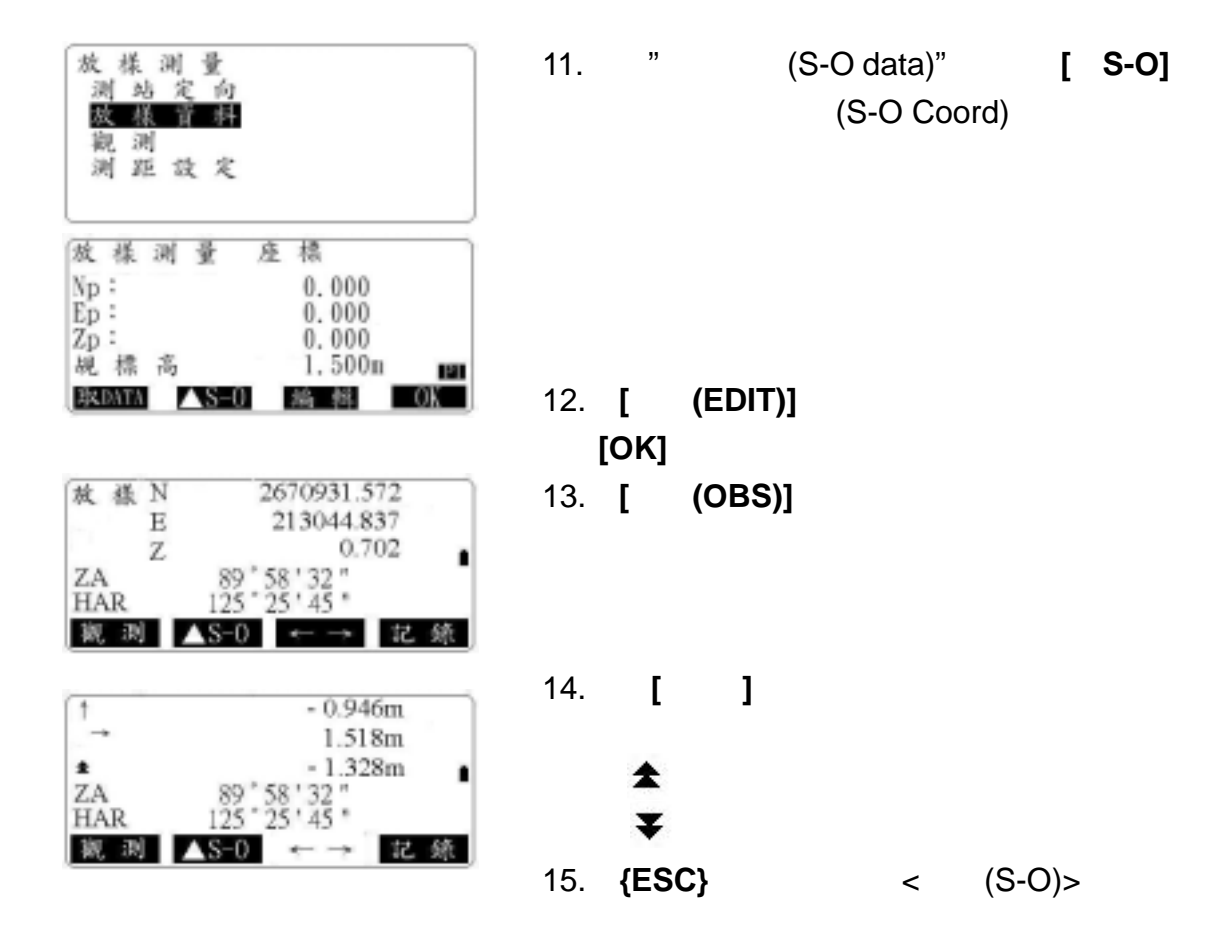

**10-3** 

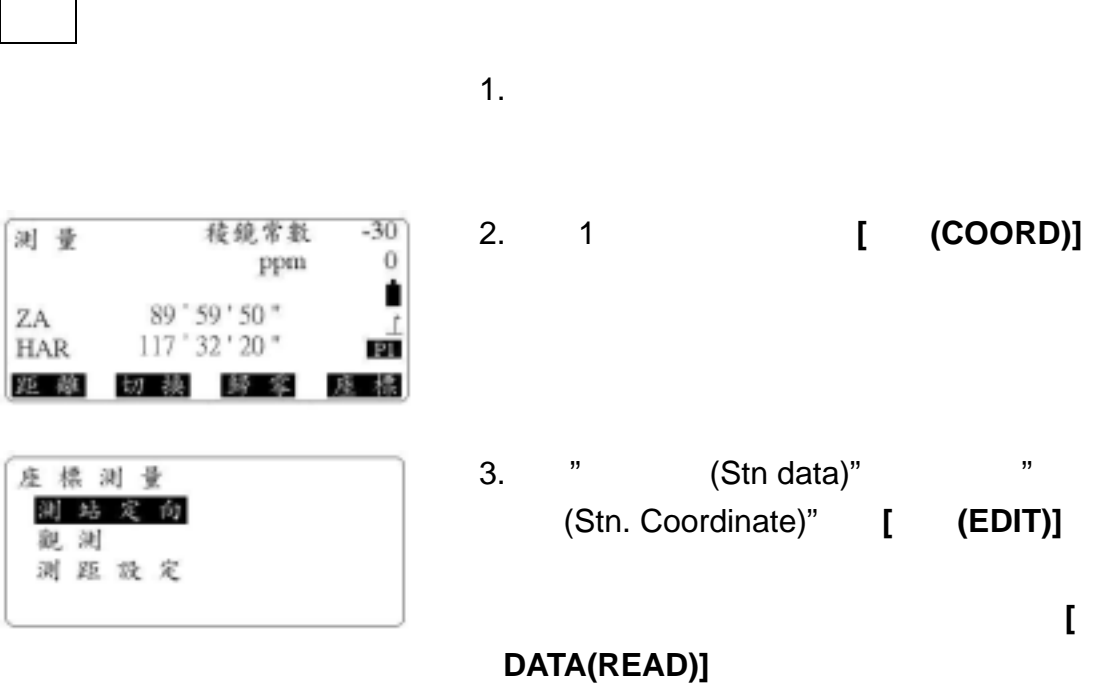

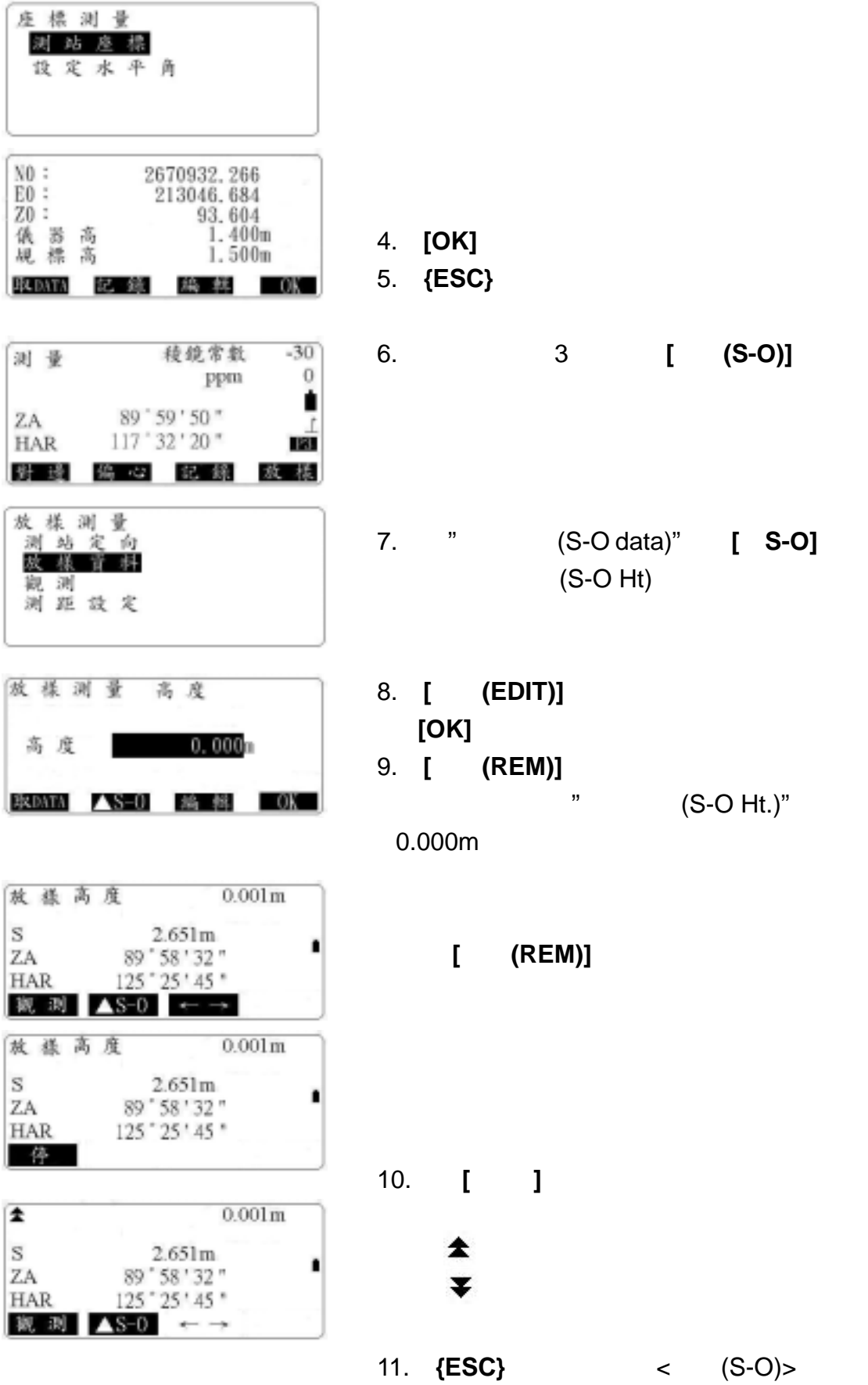

31

#### SOKKIA SET210\310\510\610

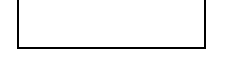

**的** 

### **11-1** 定義基線

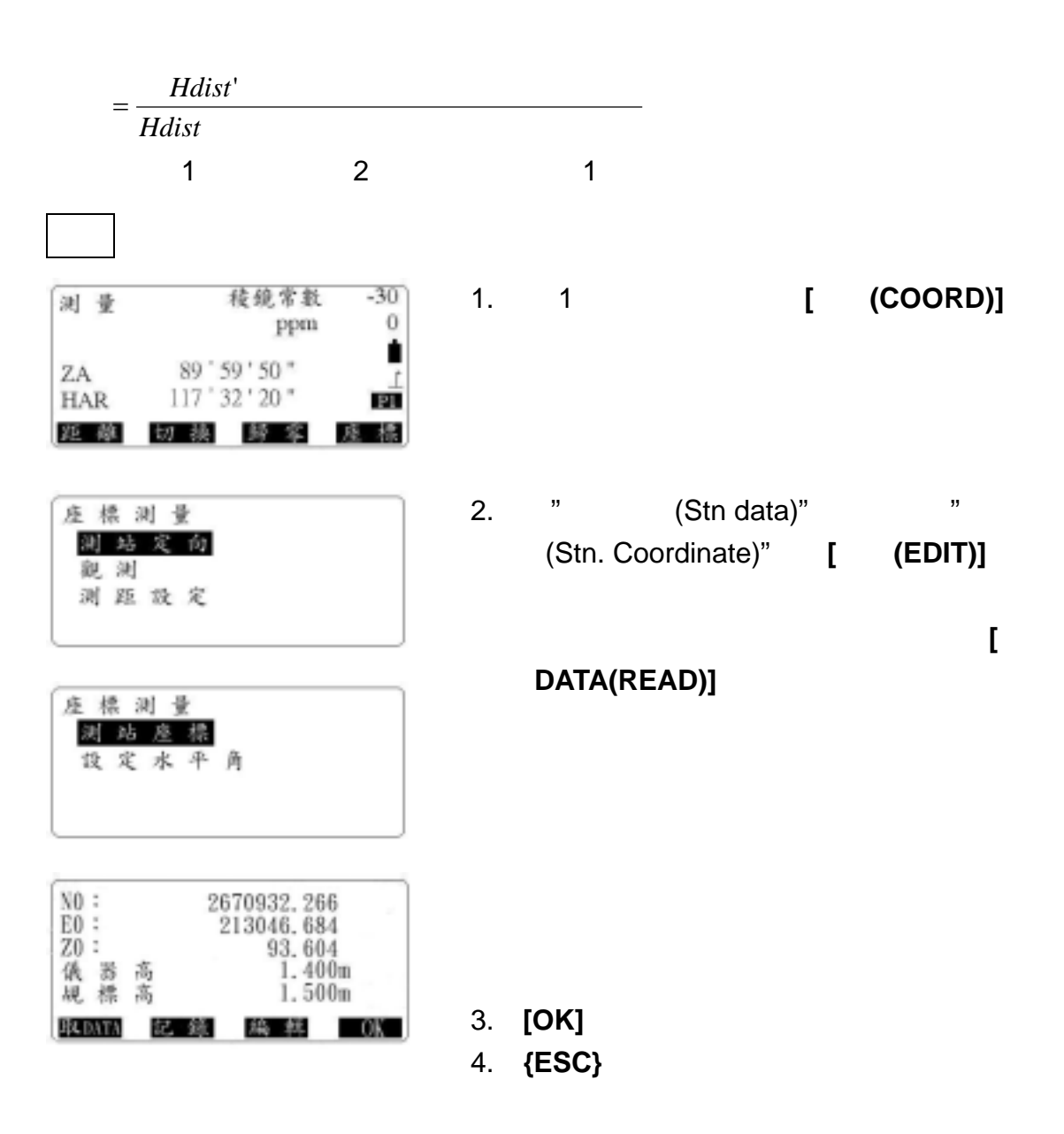

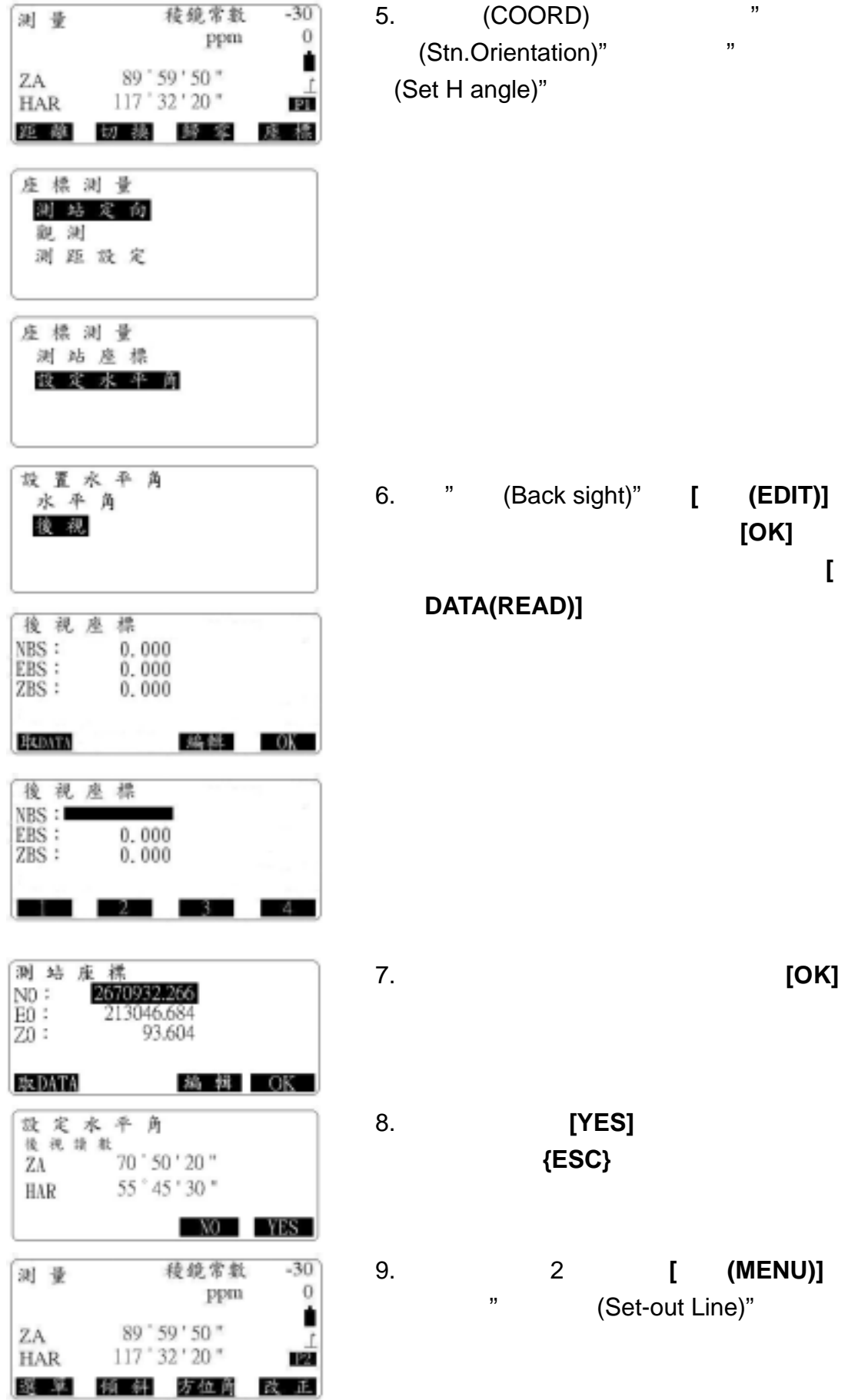

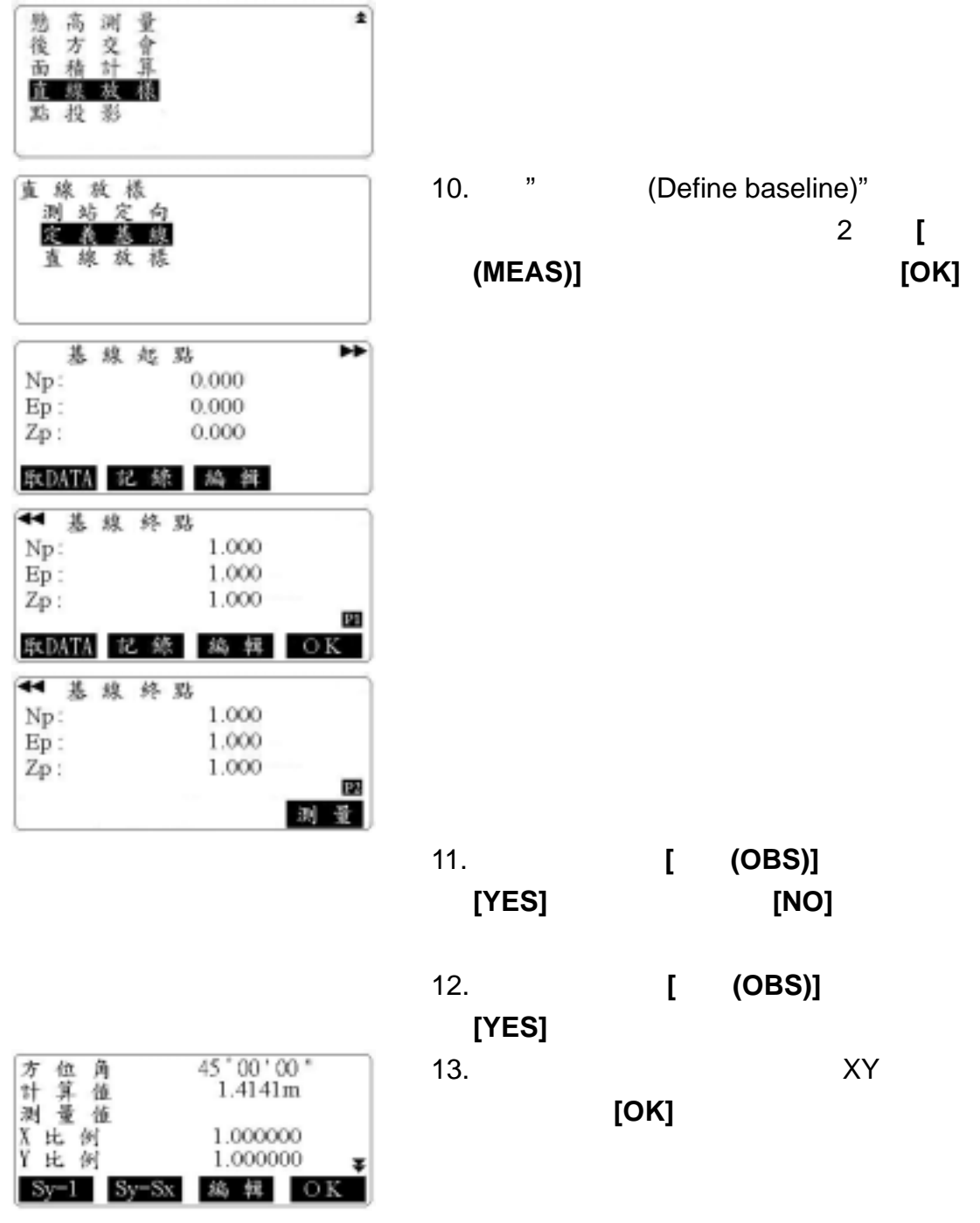

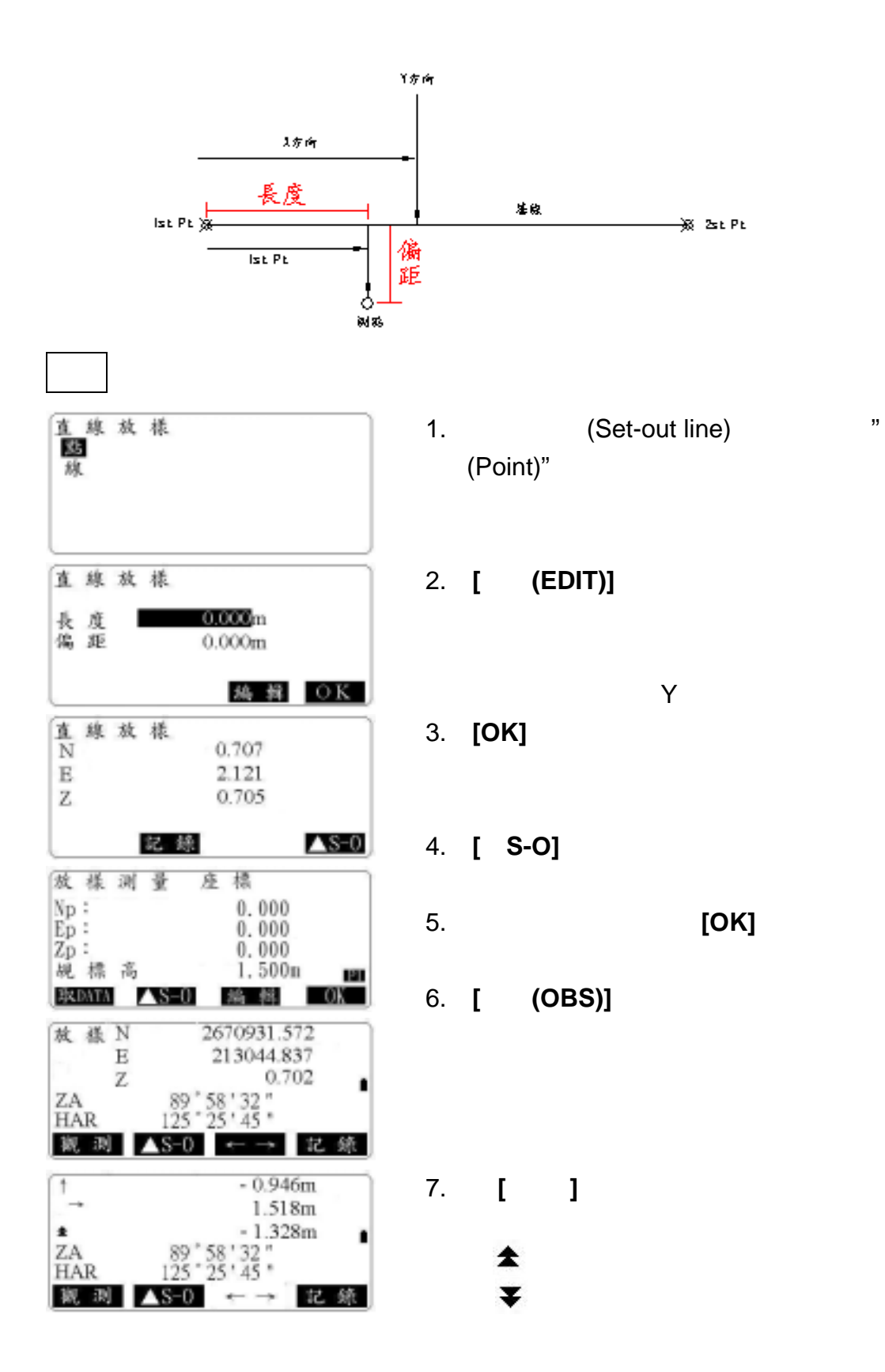

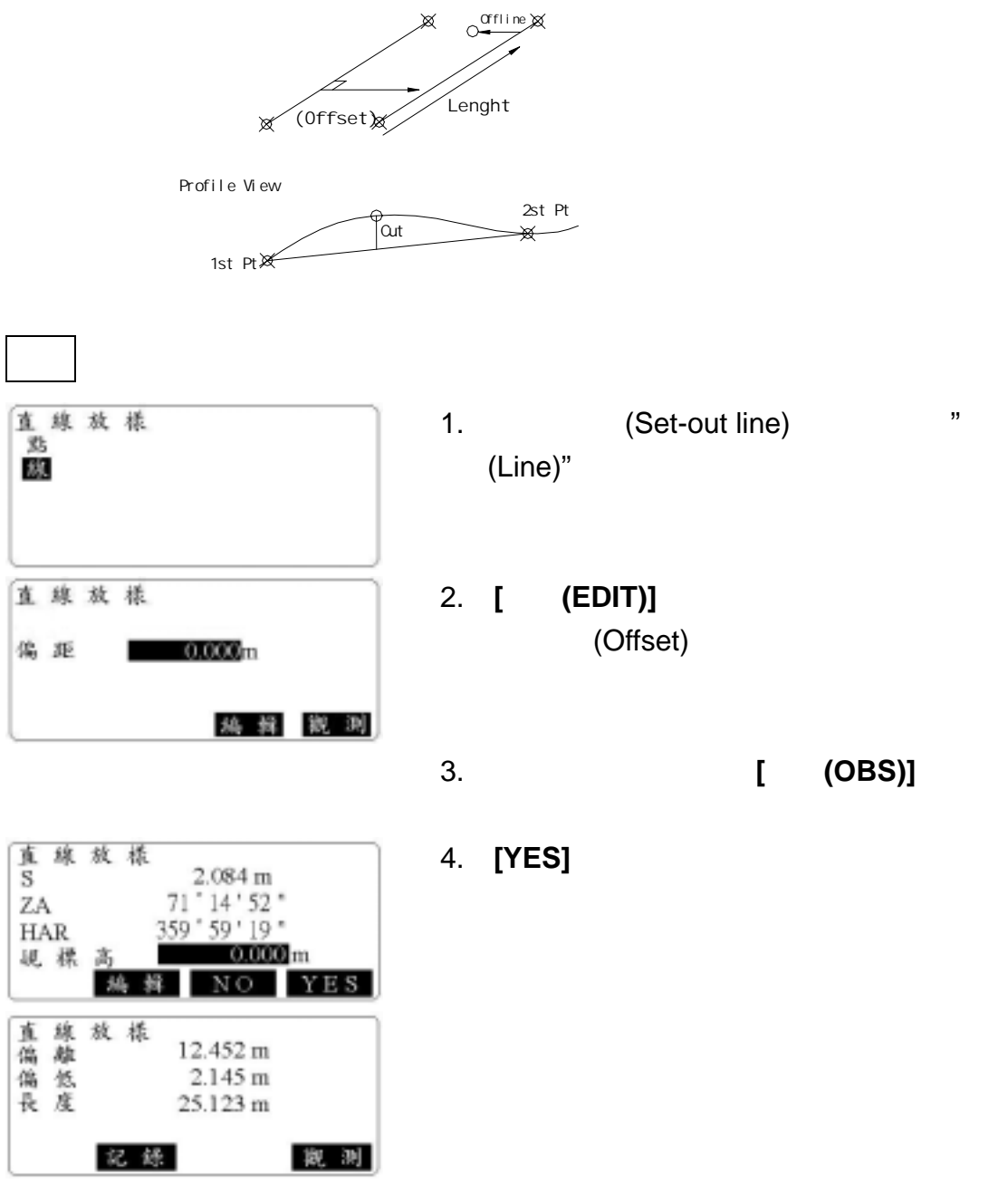

#### SOKKIA SET210\310\510\610

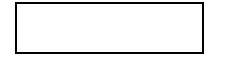

**的** 

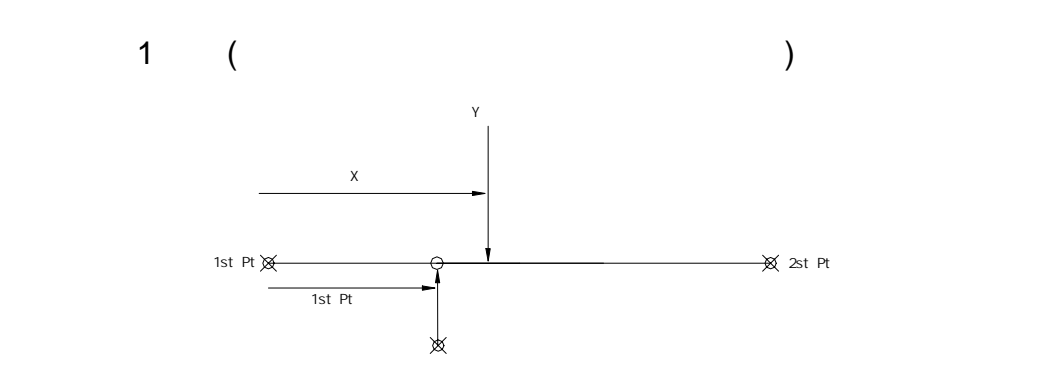

## **12-1** 定義基線

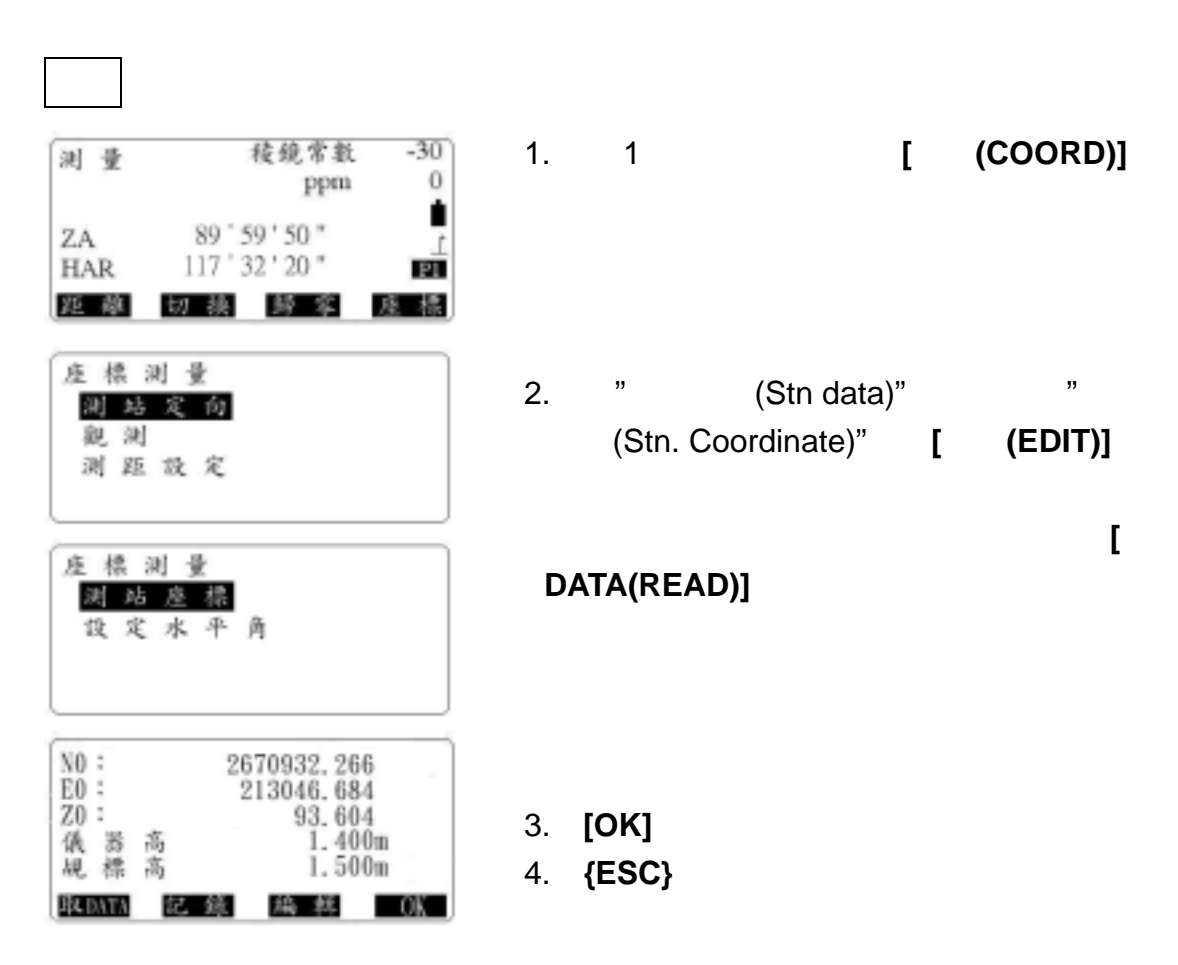

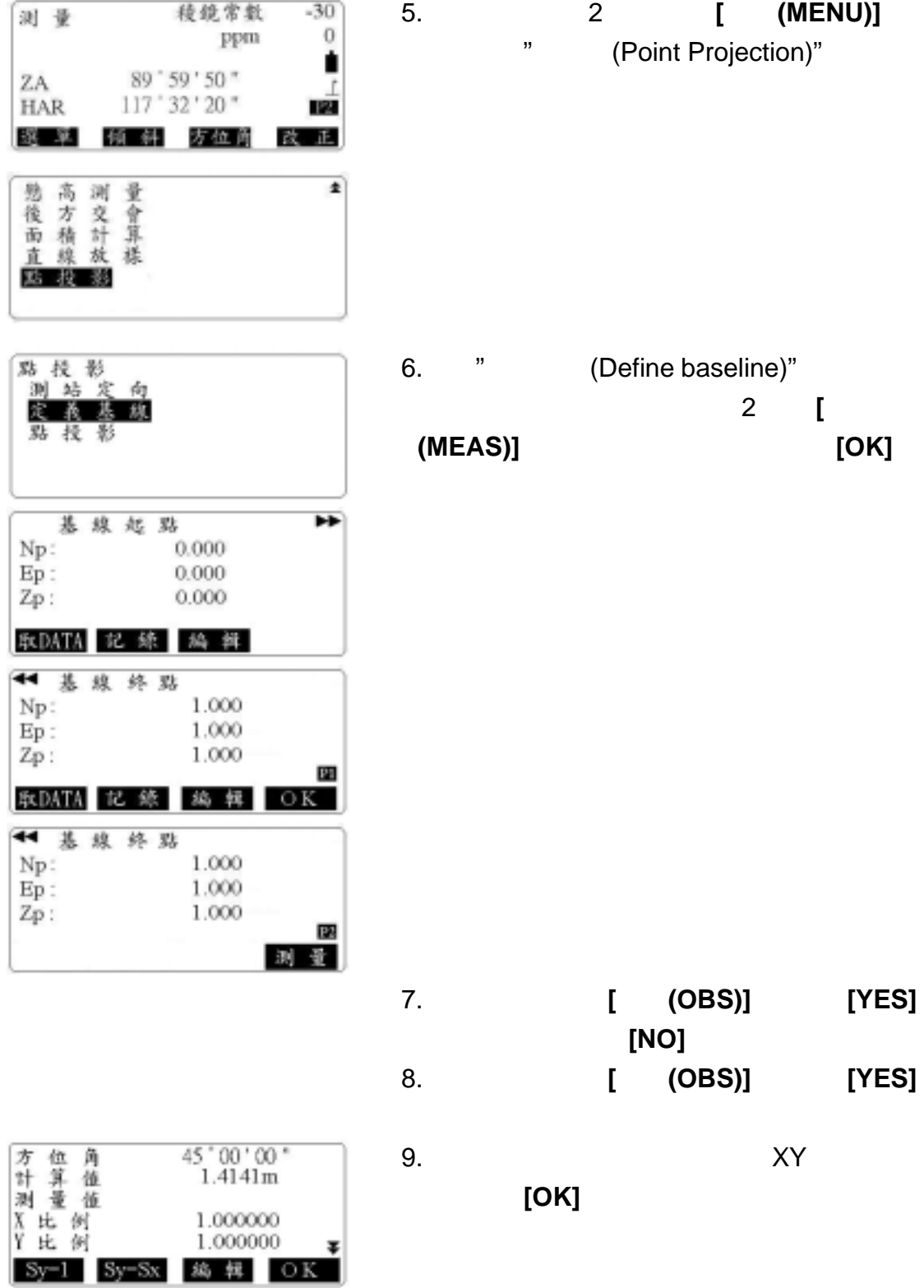

**12-2** 點投影

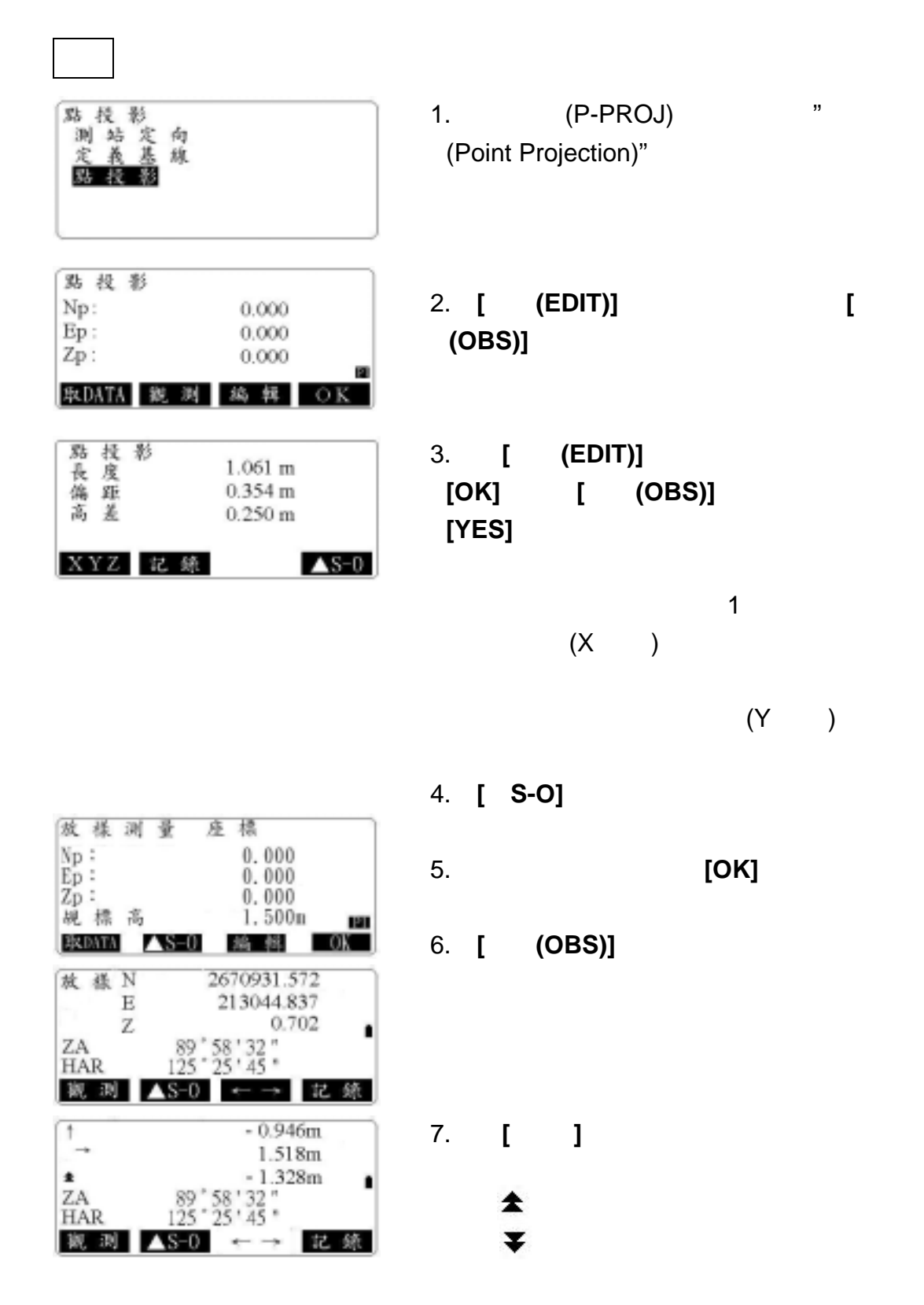

附錄 A

(Obs.condition)

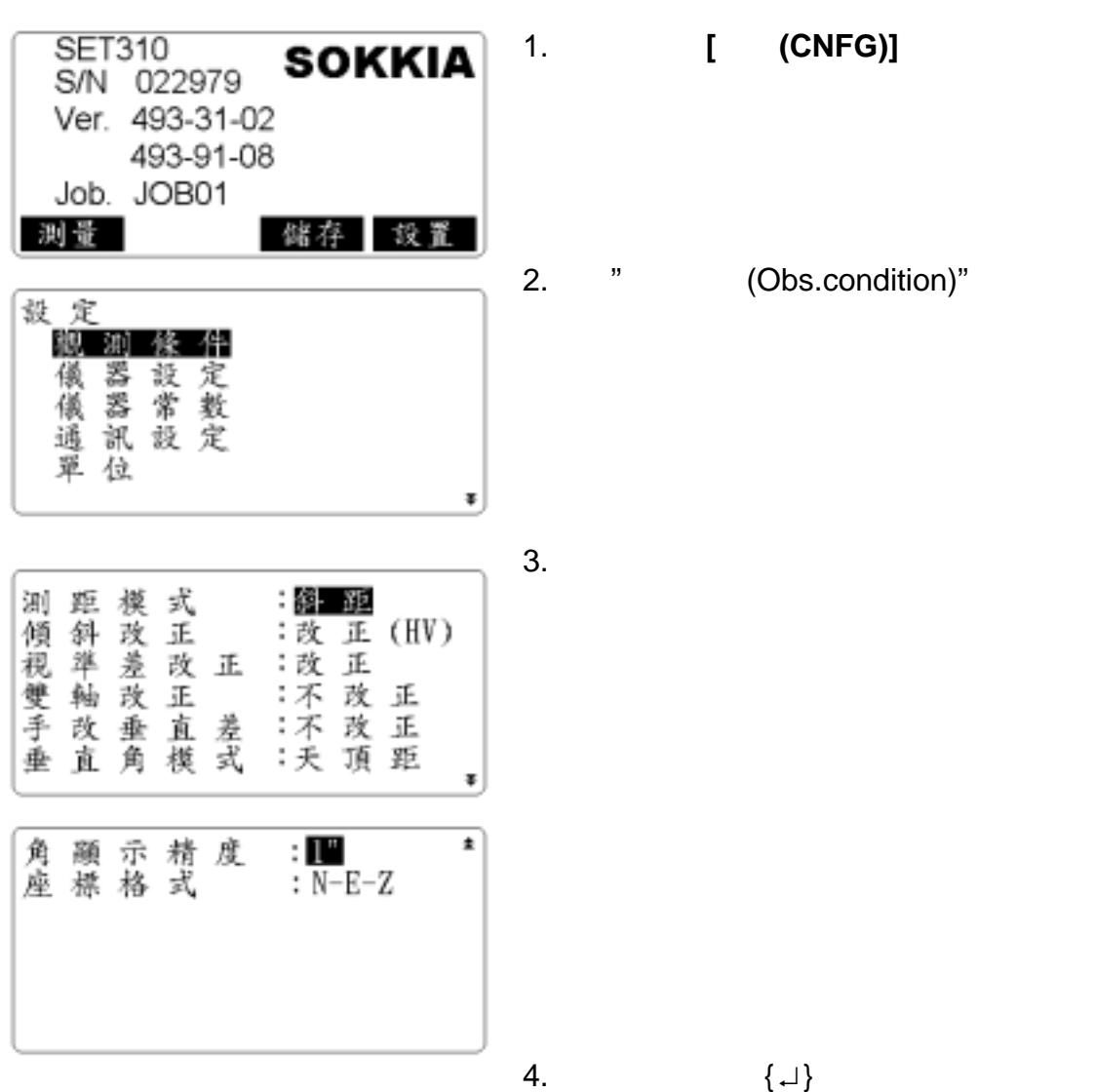

# (Instr.config)

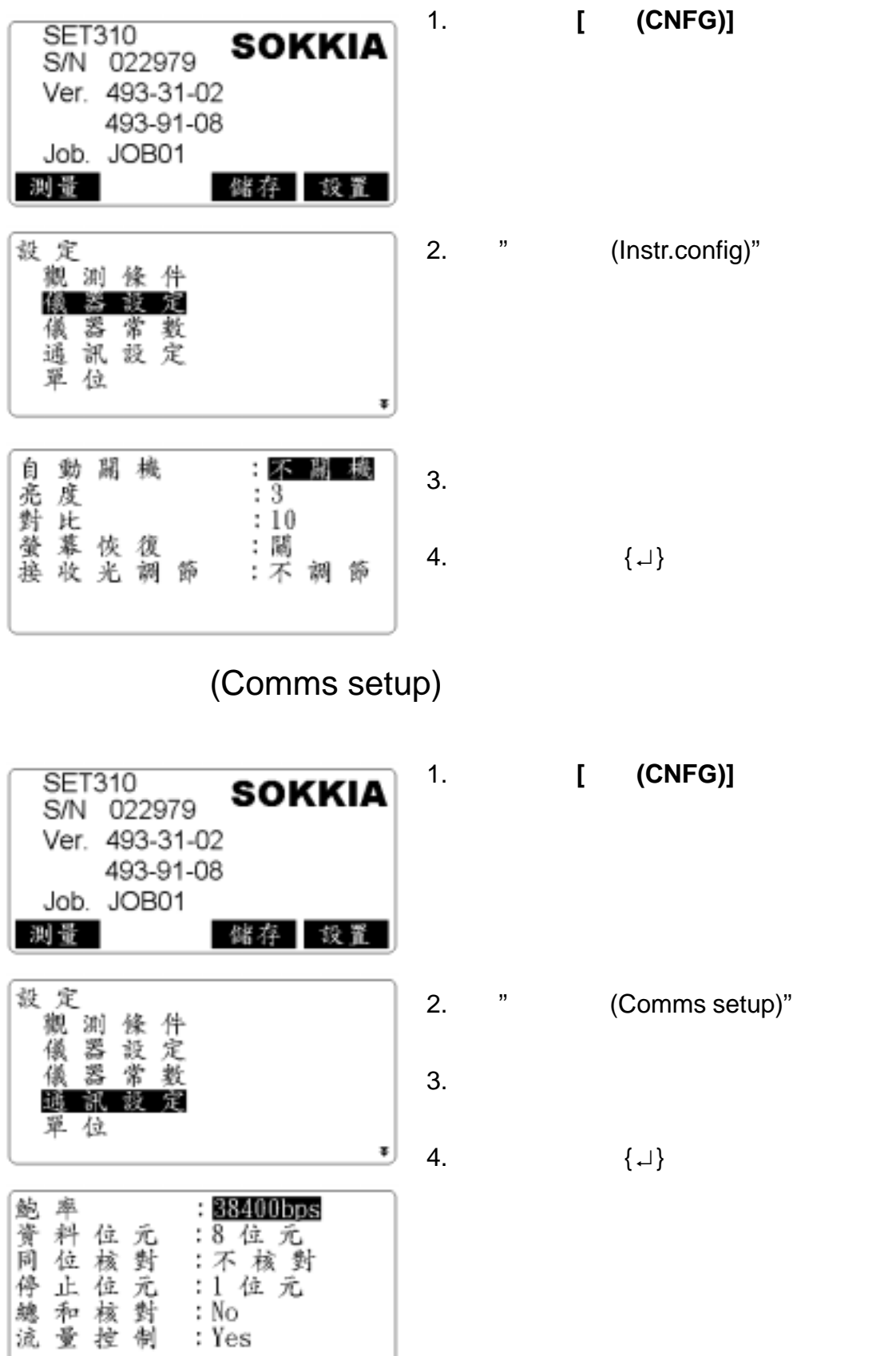

 $\mathsf B$ 

(JOB selection)

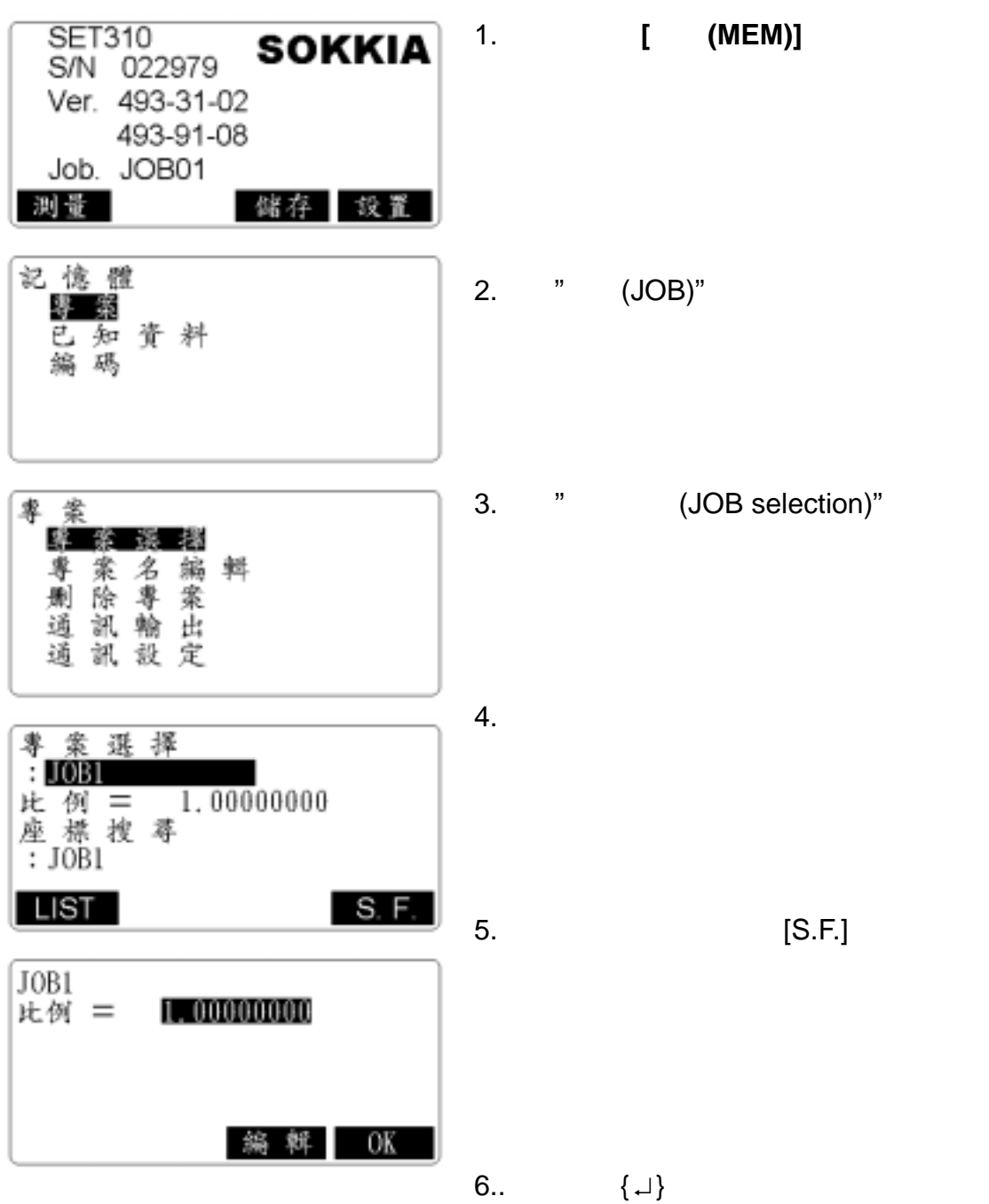

## (JOB name edit)

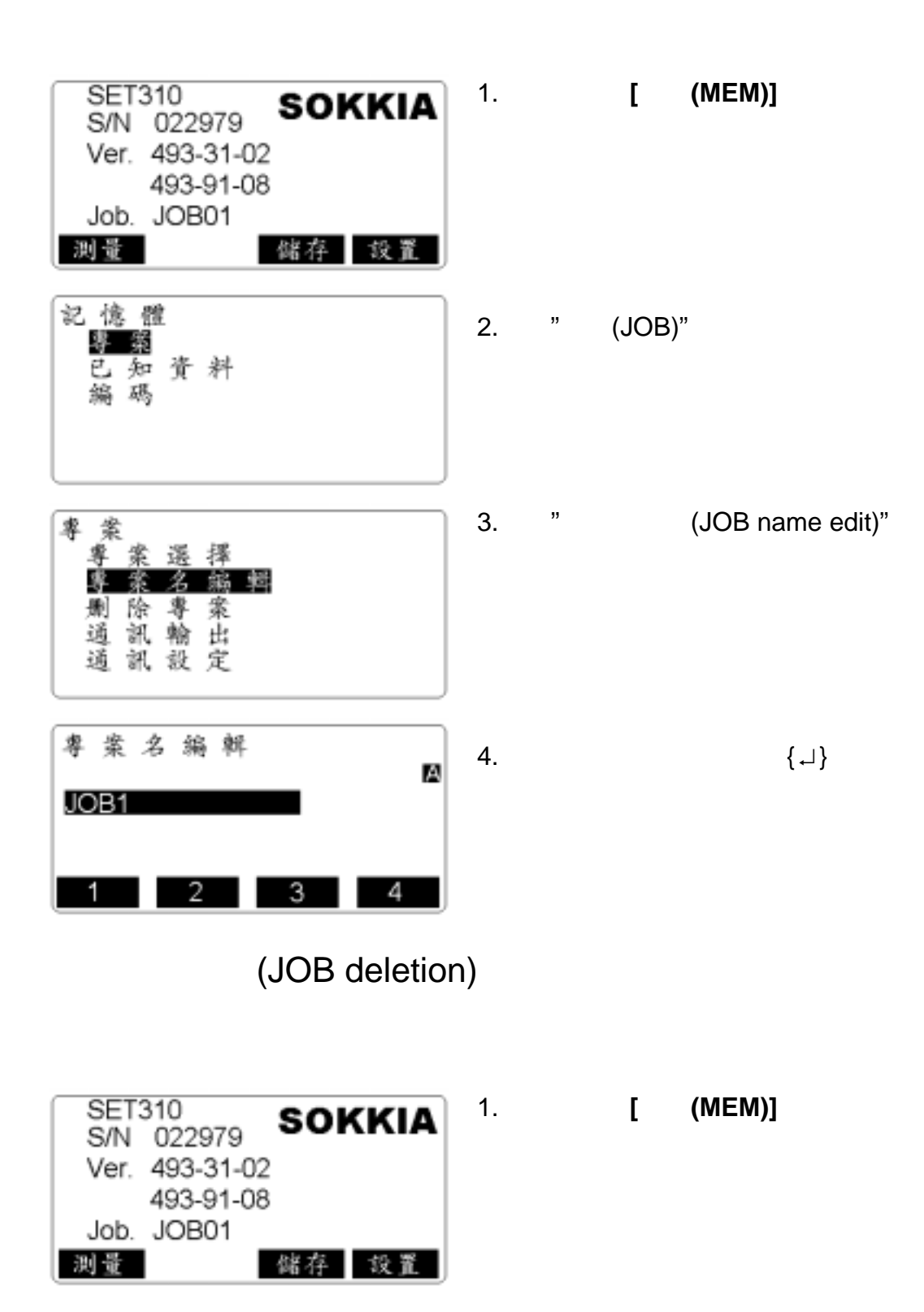

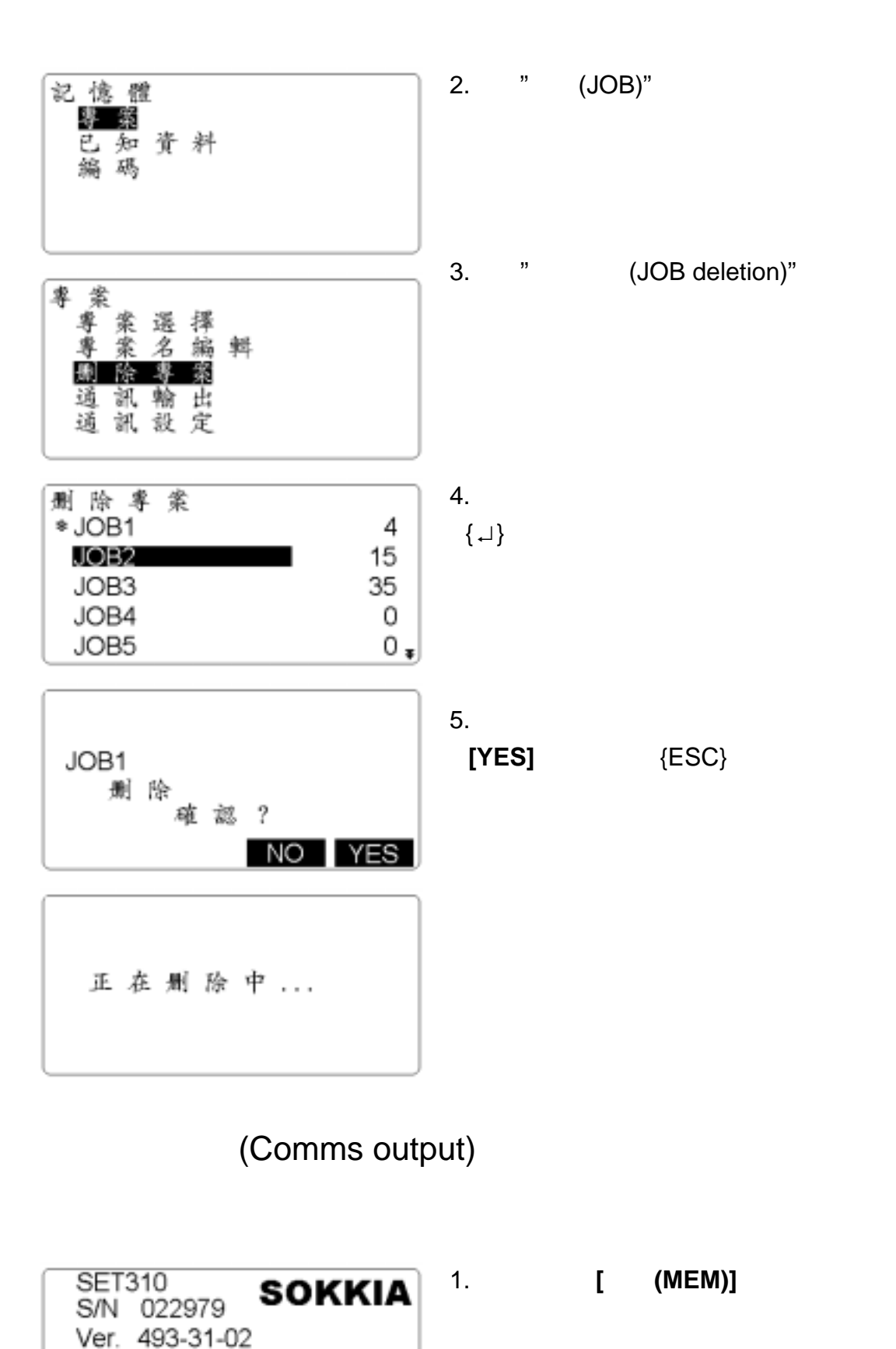

儲存 設置

493-91-08

Job. JOB01

测量

44

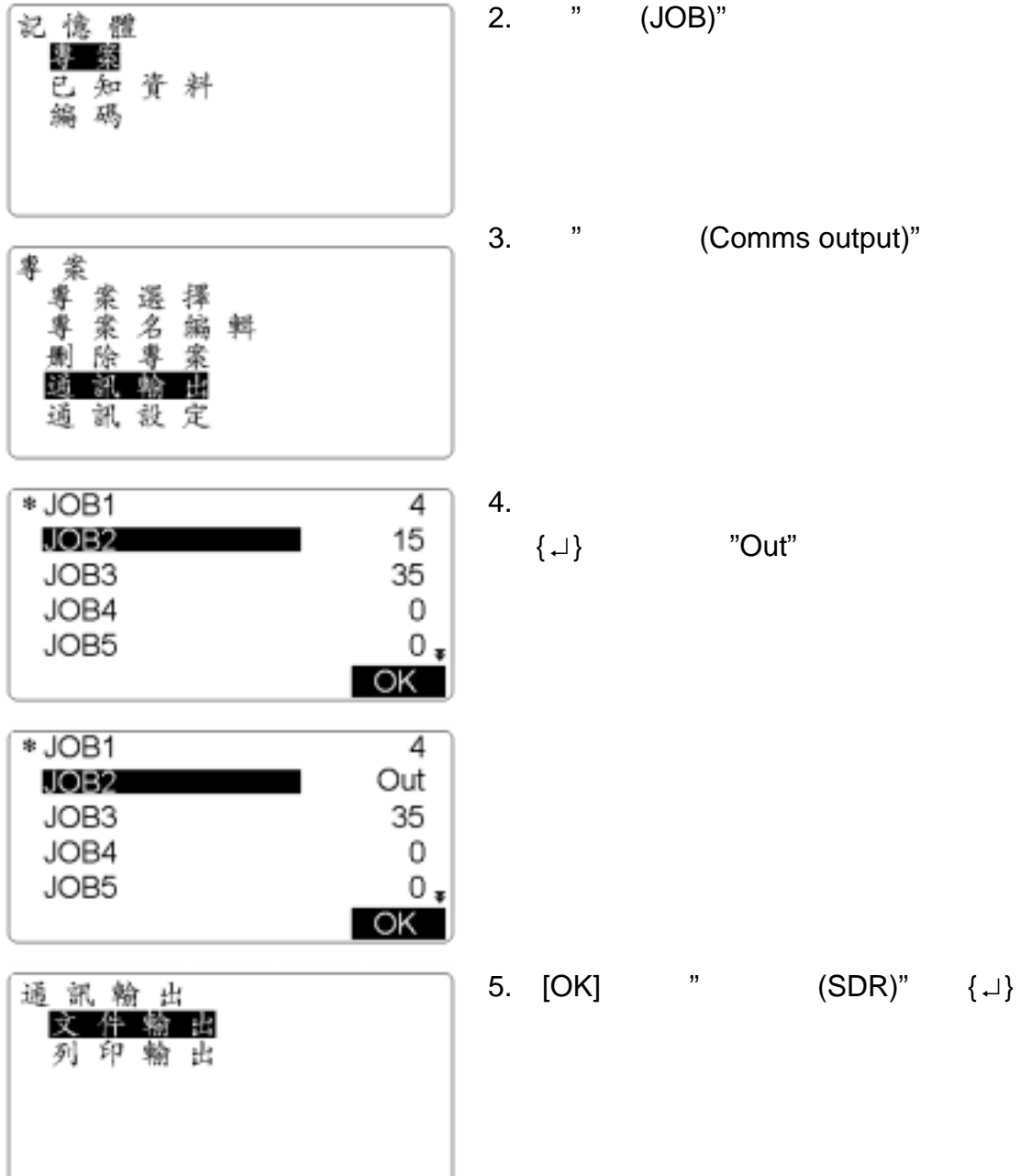

(Key in coord)

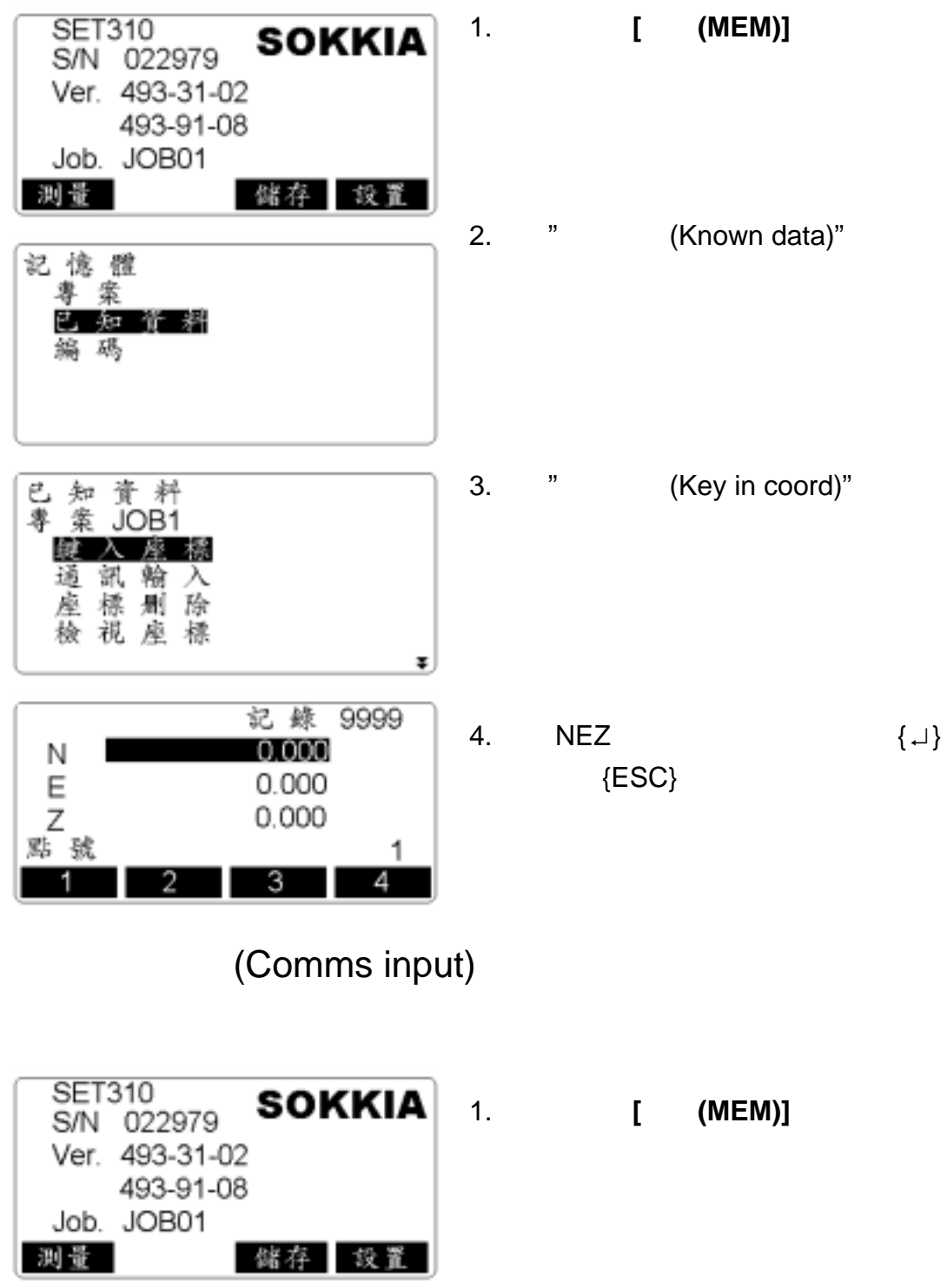

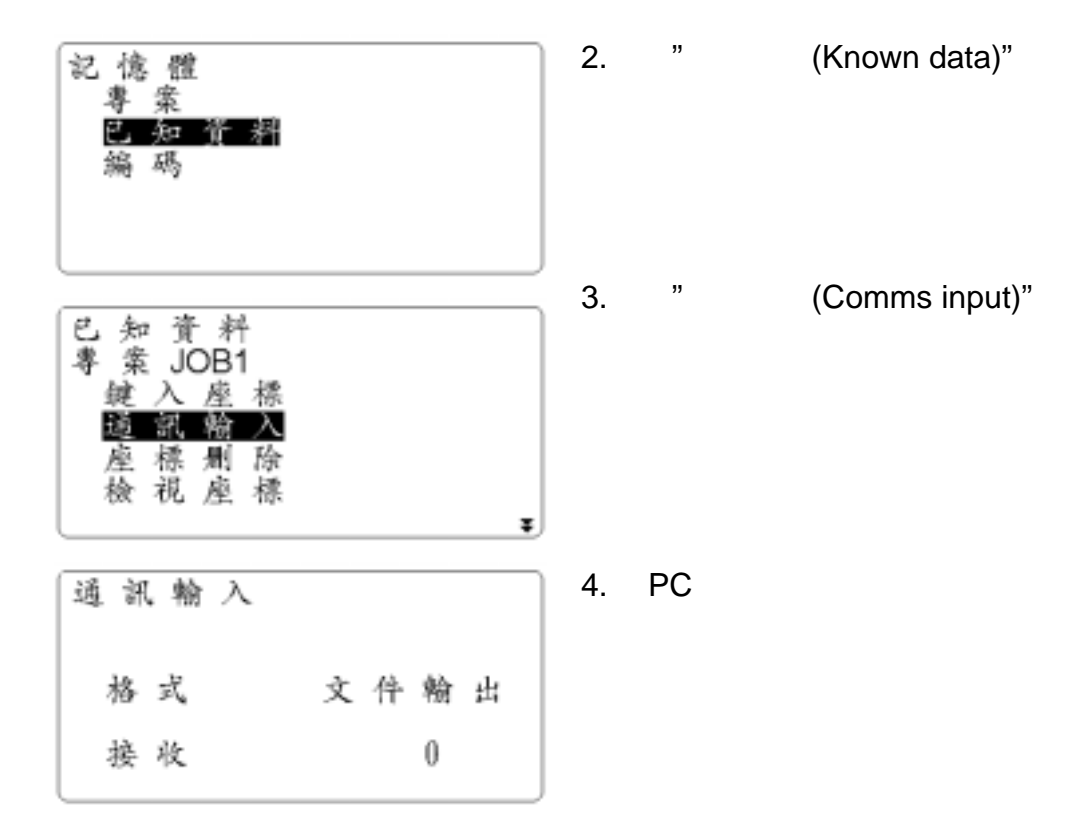

(Deletion)

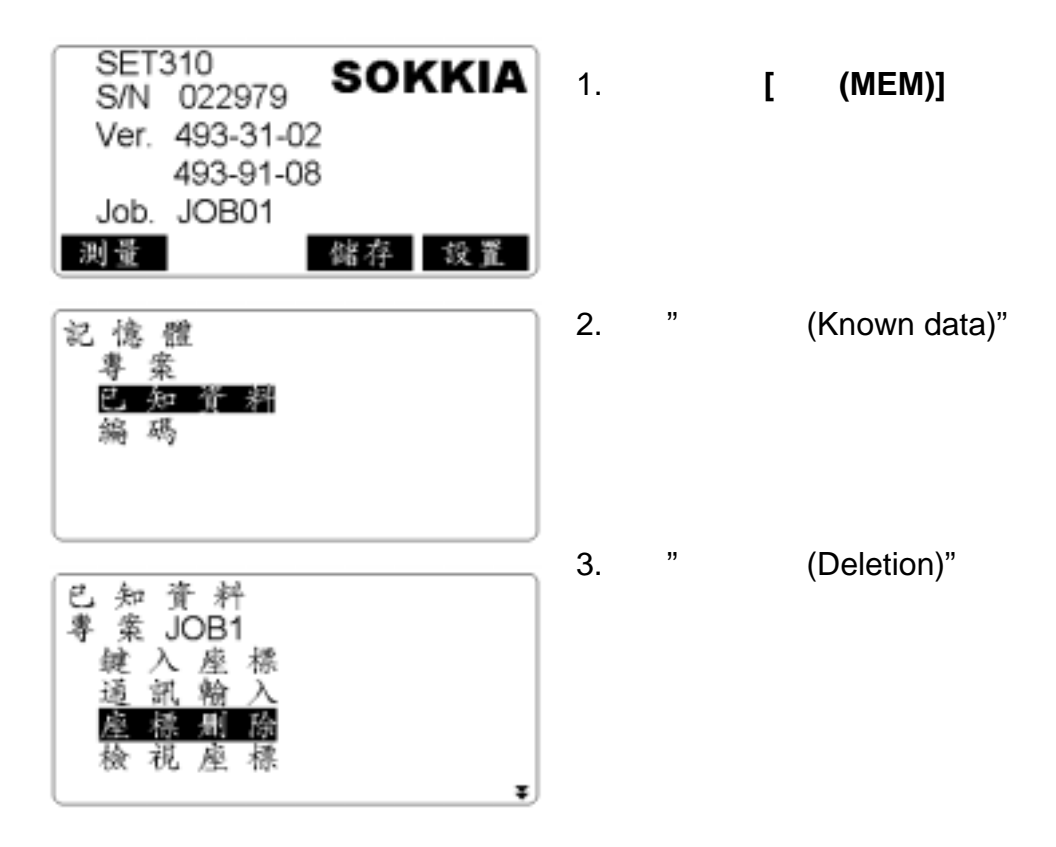

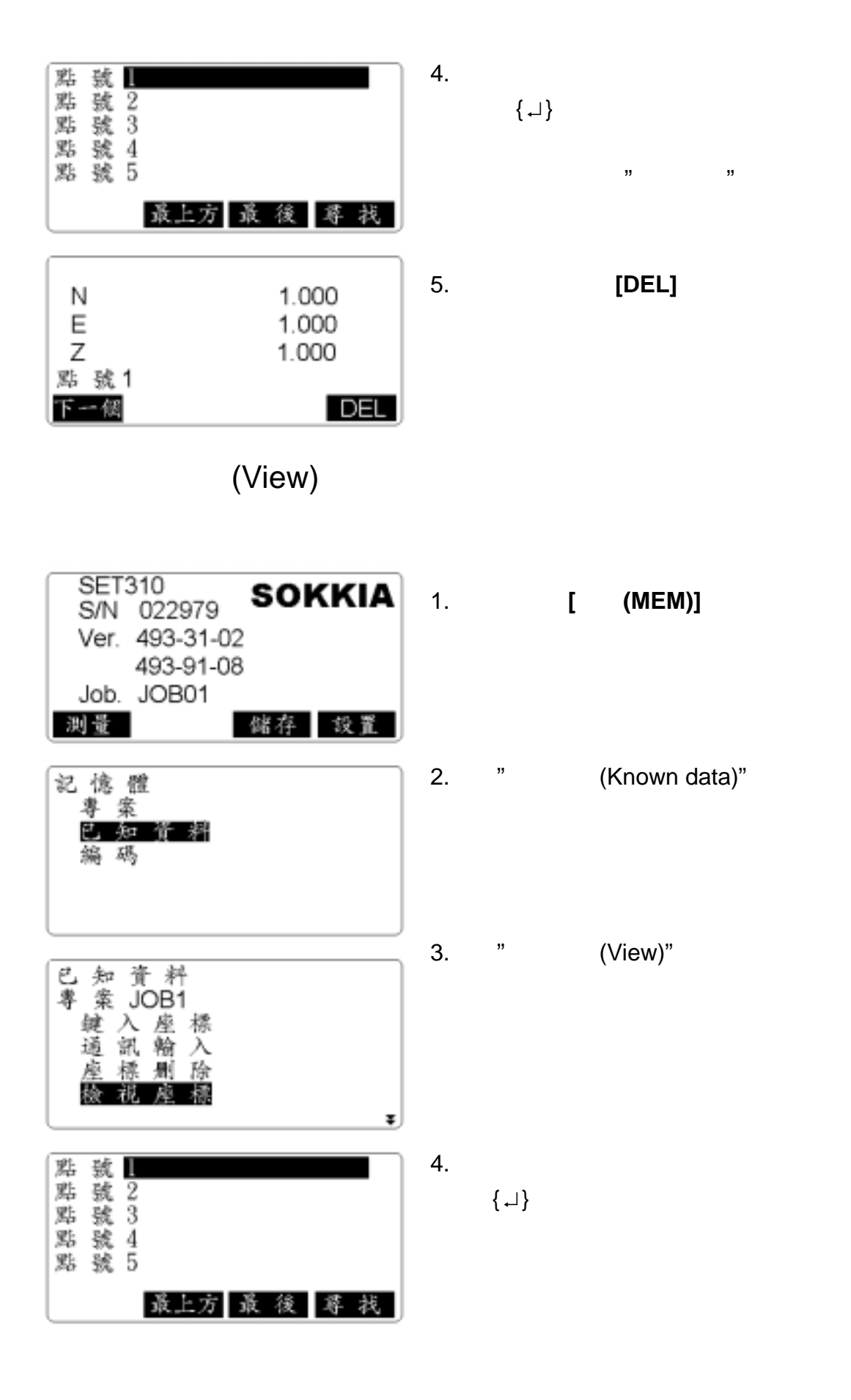

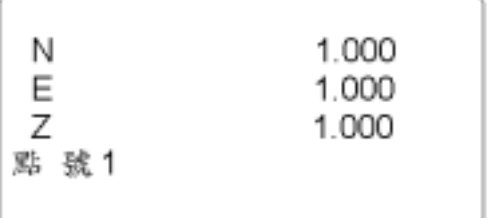

(Clear)

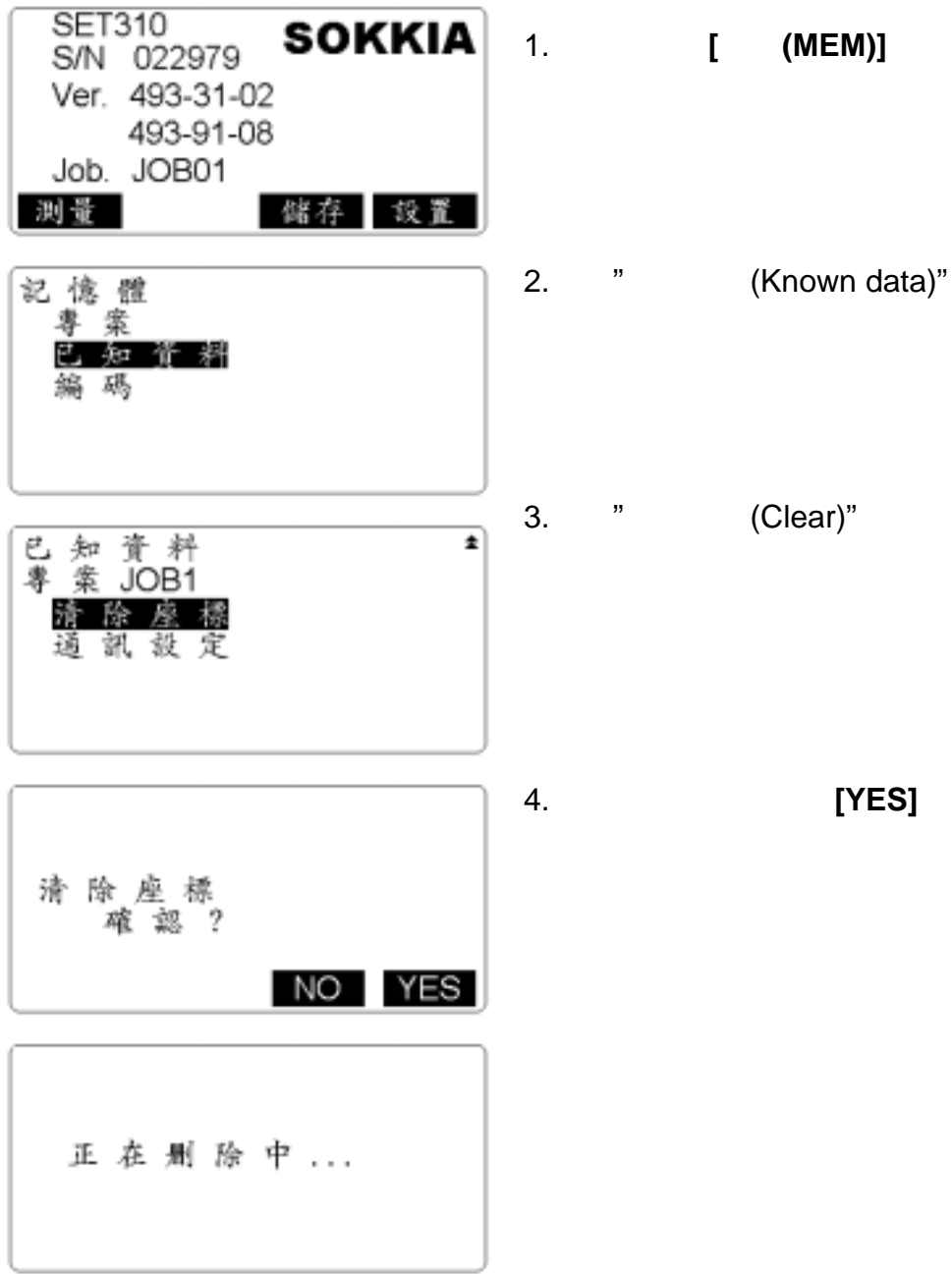

# $\overline{D}$

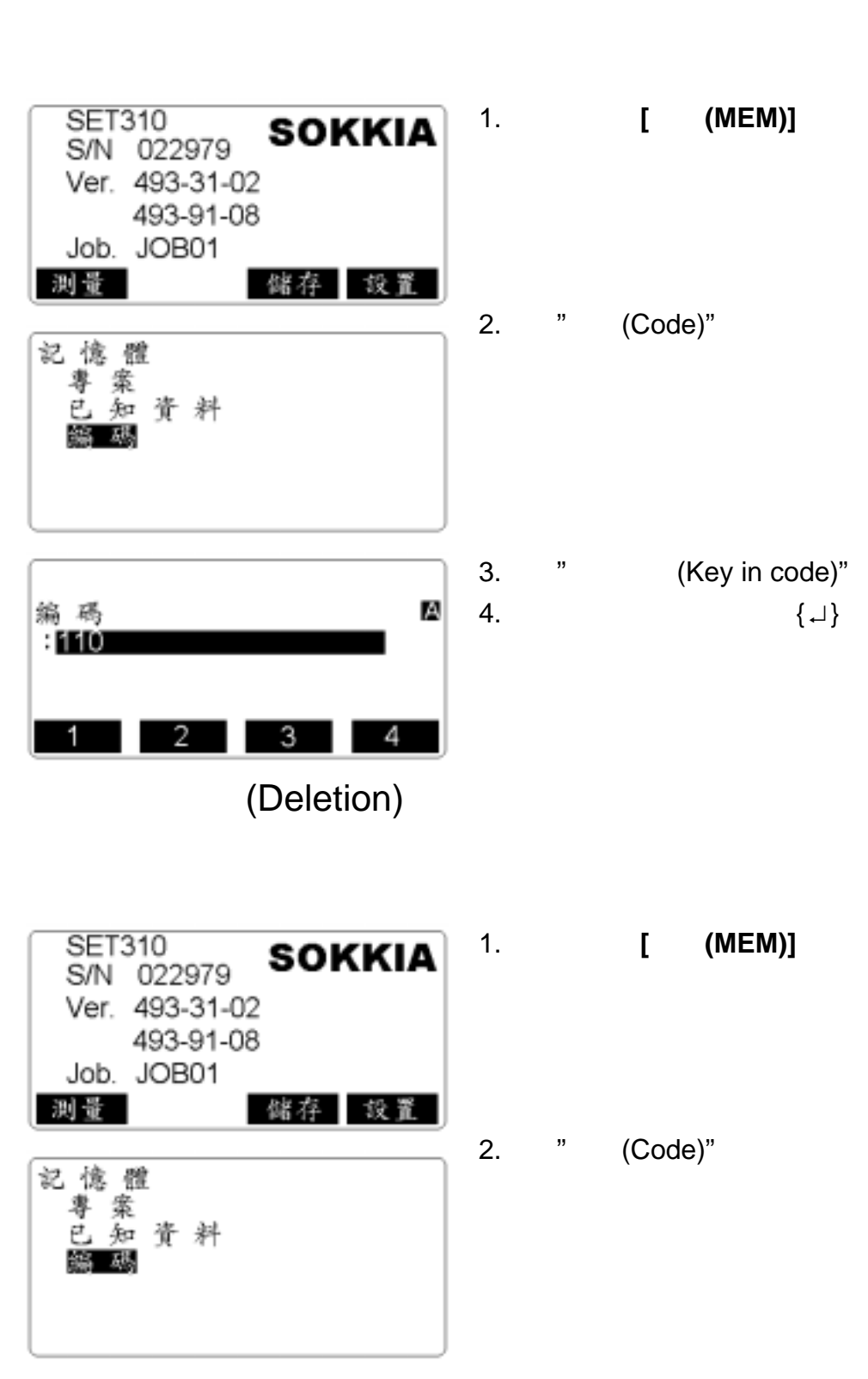

(Key in code)

50

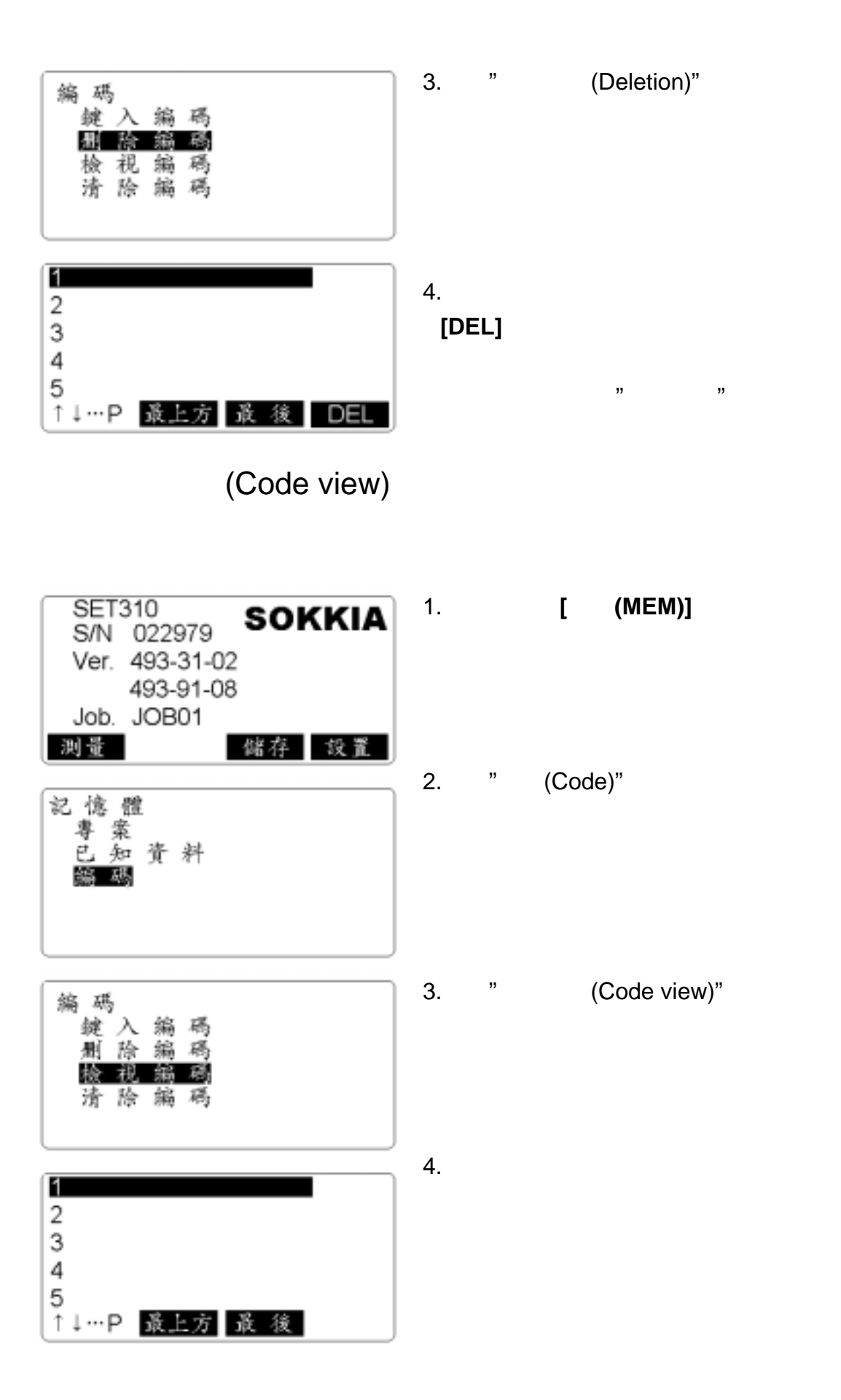

(Clear list)

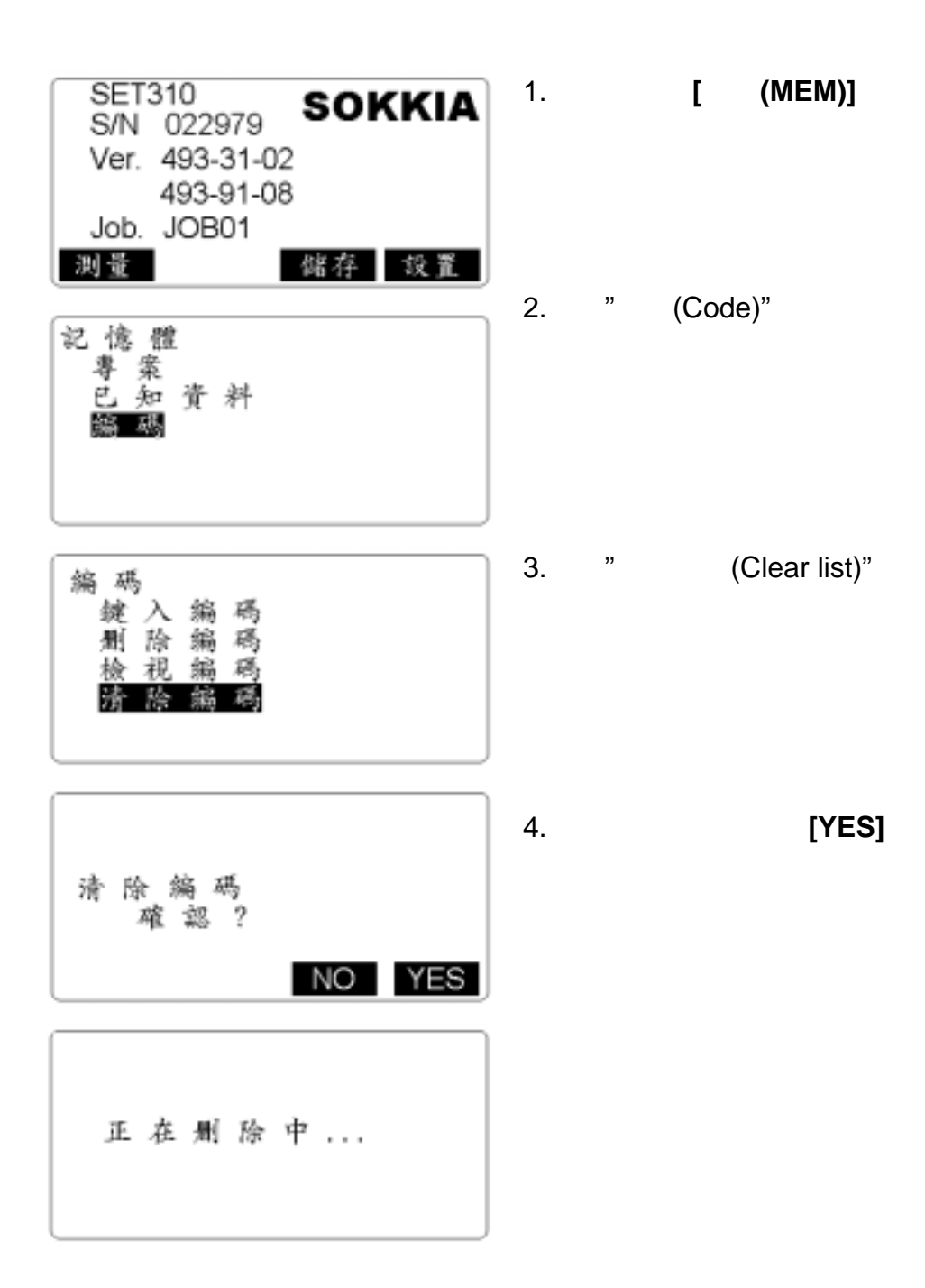

附錄 E

### EDM

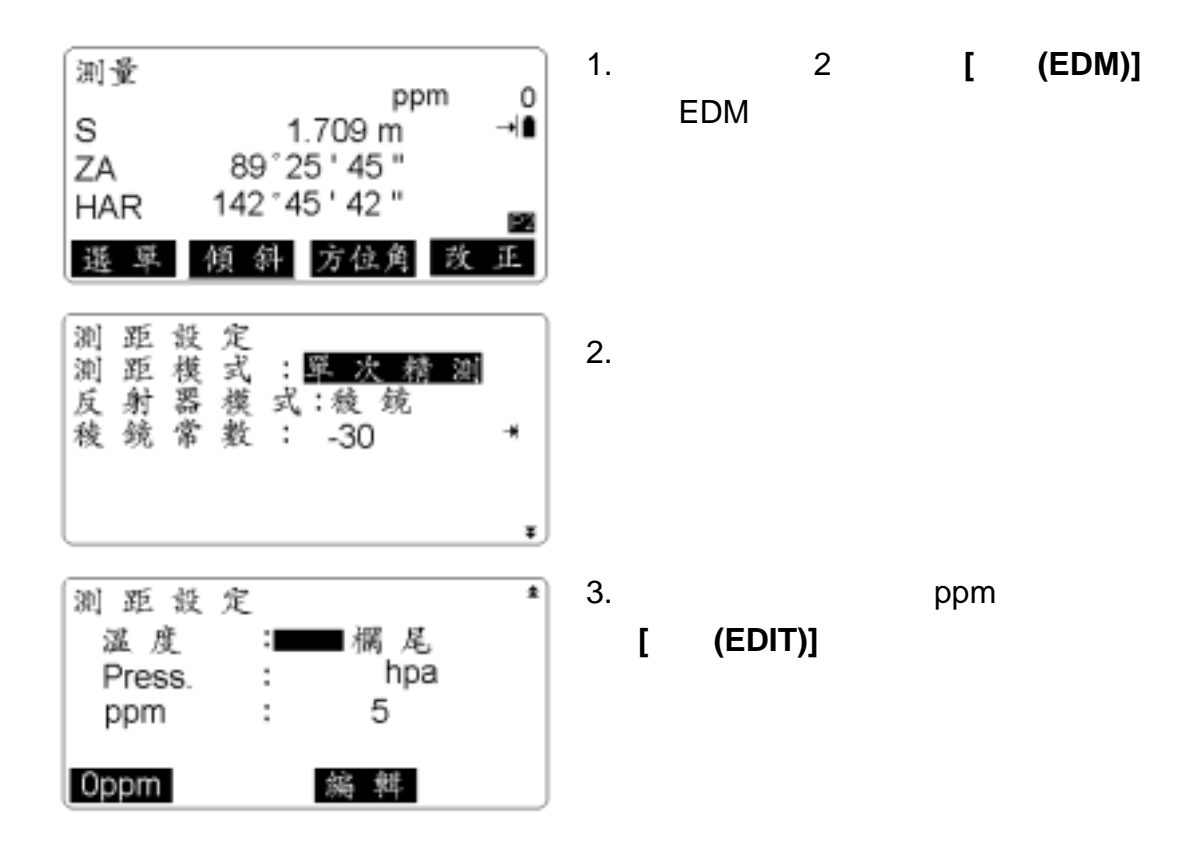